# Interpol SMV Guía del usuario de Tabla de Trabajo

by Interpol Washington

March 7, 2024

### Tabla de contenidos

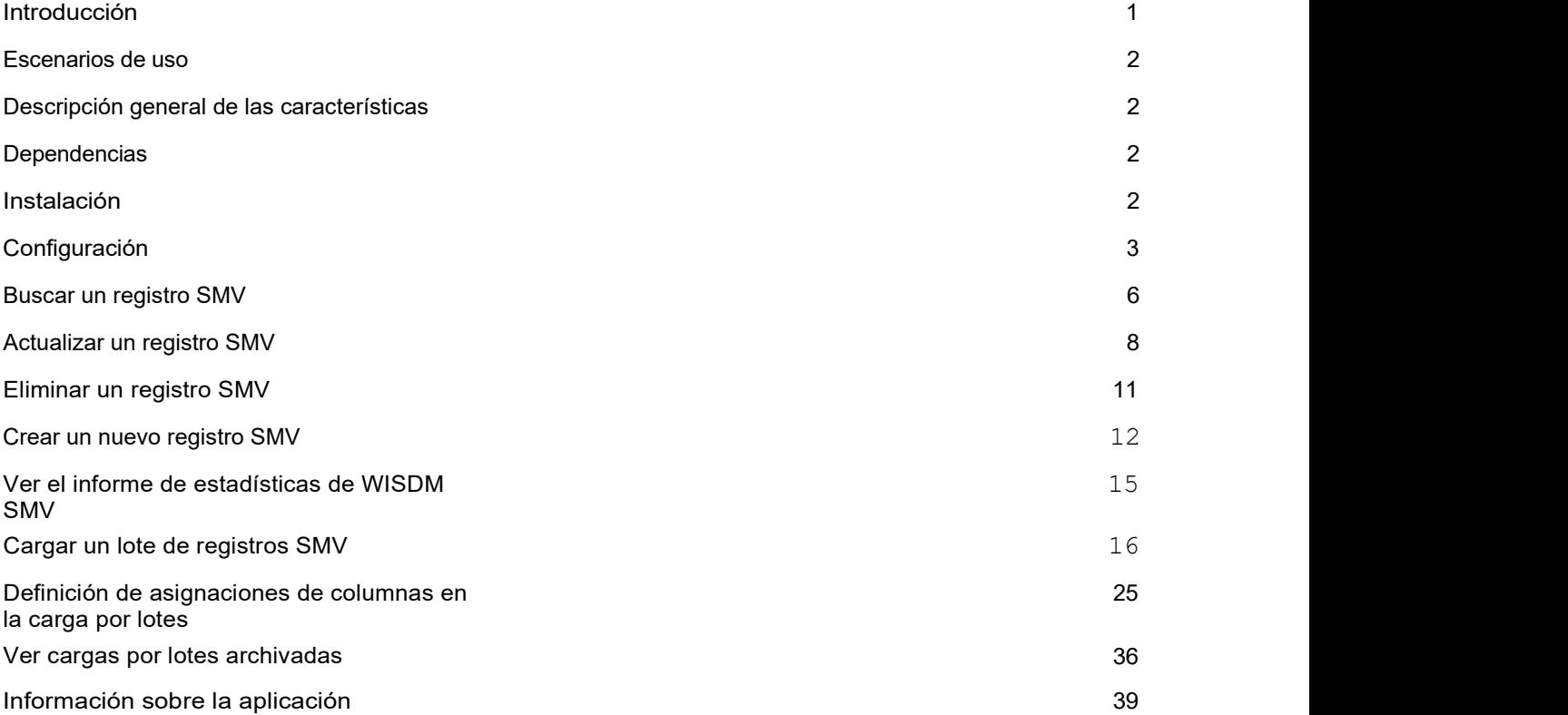

### **Introduction**

Interpol SMV Tabla de Trabajo es una aplicación de escritorio de Windows que permite a su OCN gestionar los registros de Interpol SMV de su país utilizando cualquier ordenador Microsoft Windows con conexión 1- 24/7.

La aplicación Tabla de Trabajo puede trabajar con registros individuales, cargar grandes lotes de registros SMV desde una hoja de cálculo e incluso puede actualizar todo el conjunto de registros SMV de su OCN en la base de datos de Interpol. Se puede utilizar para buscar, crear, actualizar y eliminar registros SMV en la base de datos de Interpol. Se puede utilizar para detectar registros SMV que están a punto de expirar y ampliar estos registros.

Dado que se trata de una aplicación de escritorio para Windows, no es necesario instalar un servidor en su OCN para cargar y mantener los registros SMV de su OCN.

Esta aplicación no sustituye a las soluciones automatizadas de servidor de sincronización SMV. En su lugar, proporciona acceso inmediato a todas las funciones del servicio web WISDM SMV de Interpol que se utilizan para gestionar los registros SMV de Interpol de un OCN.

Si desea gestionar los registros SLTD (documentos de viaje robados y perdidos) de su OCN en la base de datos SLTD de Interpol, utilice la aplicación complementaria denominada Interpol SLTD Tabla de Trabajo.

### Escenarios de uso

- 1) Carga de grandes lotes de registros SMV
- 2) Encuentre rápidamente un registro SMV en la base de datos de Interpol y actualícelo o elimínelo.
- 3) Crear manualmente un registro SMV y añadirlo a la base de datos de Interpol.
- 4) Recupere las estadísticas del conjunto de registros de SMV de Interpol de su OCN.

### Descripción general de las características

- 1) Buscar un registro SMV.
- 2) Crear un registro SMV.
- 3) Actualizar un registro SMV.
- 4) Eliminar un registro SMV.
- 5) Detección de registros SMV que van a expirar.
- 6) Vea el informe actual de estadísticas de SMV de IPSG para conocer los registros de SMV de su OCN.
- 7) Cargue grandes lotes de registros SMV desde archivos de hoja de cálculo CSV.
	- a. Simplifica la asignación de columnas de la hoja de cálculo CSV a los campos SMV de Interpol.
	- b. Simplifica la asignación de los valores de campo nacionales a los valores de campo SMV de Interpol, como el país, el tipo de robo, etc.
	- c. Comprueba toda la hoja de cálculo CSV en busca de posibles errores antes de cargarla.
	- d. Captura las líneas con errores en la hoja de cálculo CSV en un archivo CSV independiente asociado con el lote archivado.
	- e. Registra los mensajes de error del servicio web WISDM en un archivo asociado al lote archivado.
- 8) Actualice todo el conjunto de registros SMV de su OCN en un solo lote de carga.
- 9) Ver lotes cargados anteriormente de registros SMV en el archivo.

### **Dependencias**

- 1) Windows 10/11.
- 2) Conexión 1-24/7.
- 3) Credenciales de WISDM SMV.
- 4) .NET 4.61 o superior.

### Instalación

Simplemente descargue la instalación y ejecútela en su estación de trabajo Windows.

<TO-DO: Agregar URL para descargar el sitio web>

Si no tiene permisos para instalar una aplicación en su estación de trabajo, deberá ponerse en contacto con su departamento de IT (informático) para que un administrador instale la aplicación.

## Configuración

Antes de poder utilizar la aplicación para interactuar con los registros SMV de su país, debe introducir sus credenciales WISDM SMV proporcionadas por IPSG, así como introducir la URL del servicio web WISDM.

En la pantalla principal, haga clic en el botón Configuración (FIGURA 1a), y, a continuación, seleccione el botón WISDM (FIGURE 1b), y verá el cuadro de diálogo Configuración de WISDM (FIGURA 1e). Utilice este cuadro de diálogo para introducir

- 1) URL del servicio web WISDM.
	- a. Haga le clic en el botón  $\geq$  Para abrir un cuadro de dialogo (FIGURA 1d) que le ayudar a construir una URL EISDM correcta
	- b. Tenga en cuenta que hay un servicio web de Producción y Prueba de SMV WISDM y que la dirección URL es diferente para cada uno.
- 2) Introduzca el ID (Identificación) de usuario y la contraseña de WISDM SMV proporcionados a su OCN por IPSG.
	- a. Tenga en cuenta que estas credenciales pueden ser diferentes entre los servicios web de Prueba y Producción de WISDM.
- 3) Ingrese el "Nombre de la aplicación" que WISDM utilizará para registrar su actividad en los informes de estadísticas IPSG.
- 4) Selecciona el código de tu país.

Cuando se completen las selecciones, haga clic en el botón Aceptar y se probará la configuración del servicio web WISDM SMV para asegurarse de que son válidas.

También puede seleccionar un idioma diferente para la aplicación si su idioma no aparece automáticamente. Se soportan las cuatro idiomas de Interpol.

#### FIGURA 1a

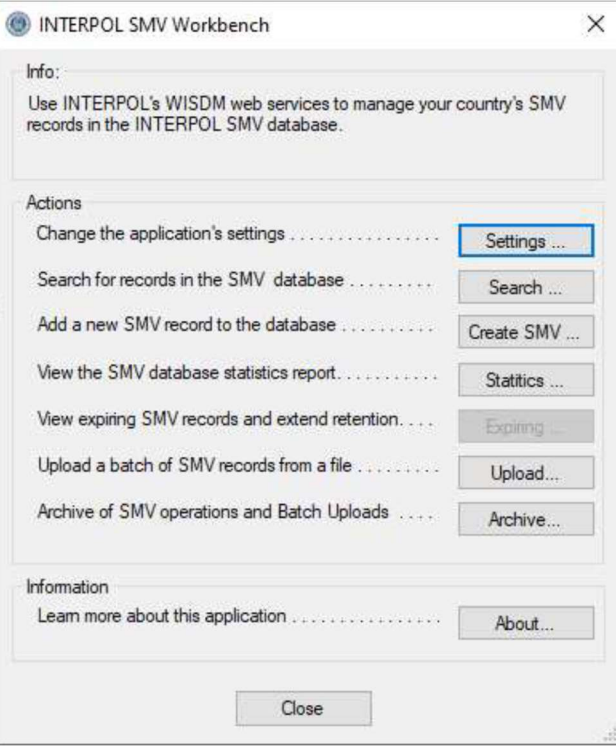

#### **FIGURA 1b**

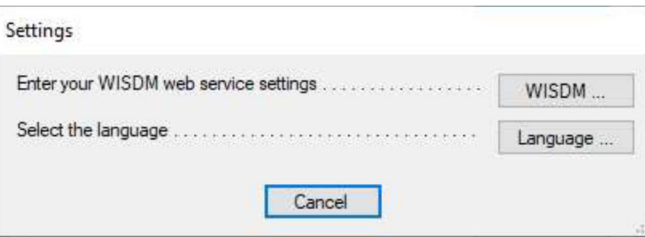

#### Figura 1c (Antes)

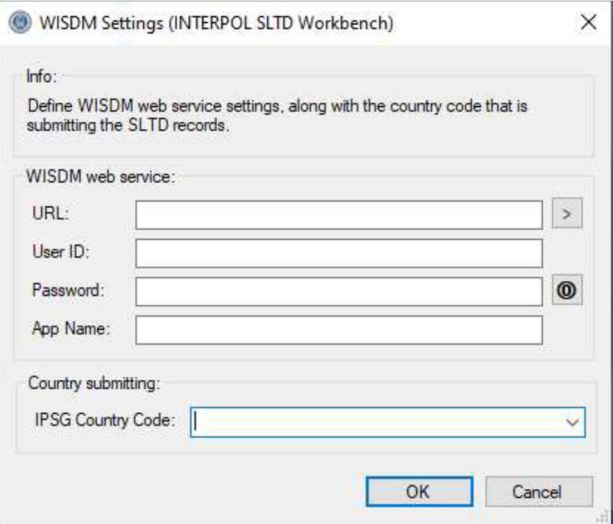

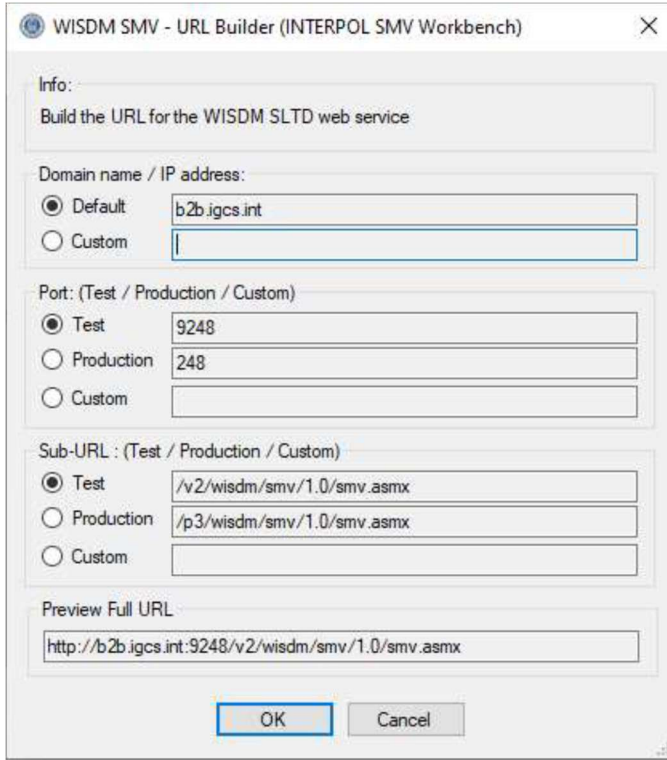

### Figura 1d

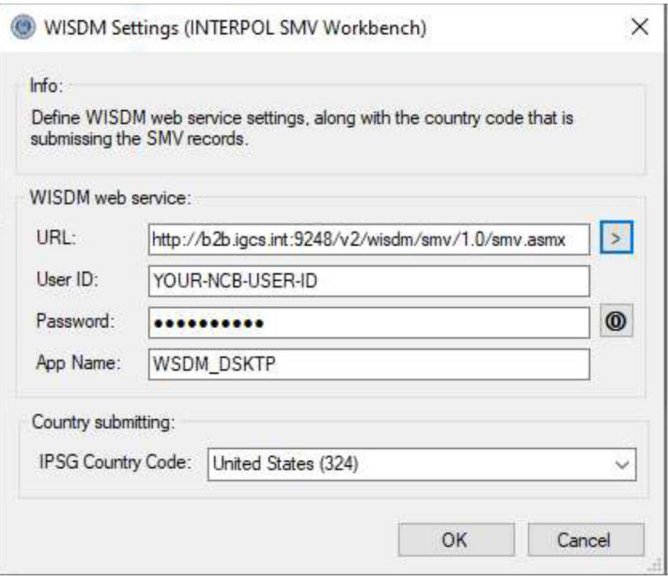

Figura 1e (Despues)

### Buscar un registro SMV

Para encontrar un registro SMV que existente en la base de datos de registros SMV de INTERPOL de su OCN, haga clic en el botón "Buscar" de la pantalla principal para abrir el cuadro de diálogo "Buscar registros SMV" (Figura 2a), introduzca el VIN y haga clic en el botón "Aceptar". Los resultados de la búsqueda se mostrarán en el cuadro de abajo.

#### Figura 2a

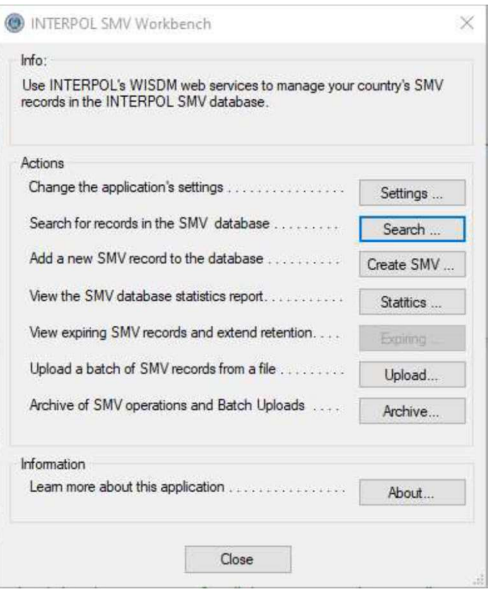

#### Figura 2b (antes de buscar)

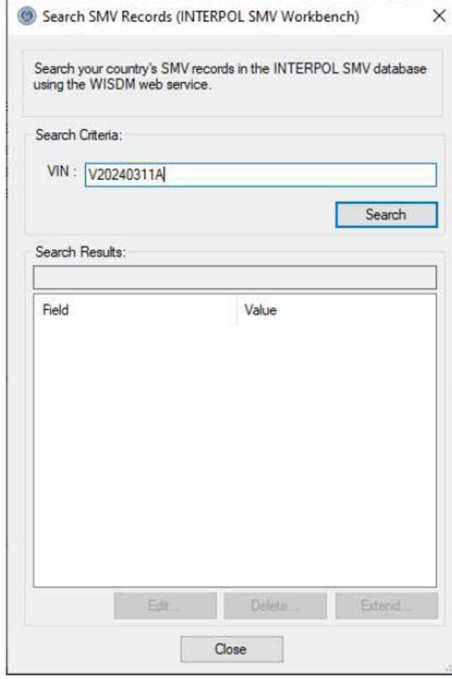

#### Figura 2c (Despues de buscar)

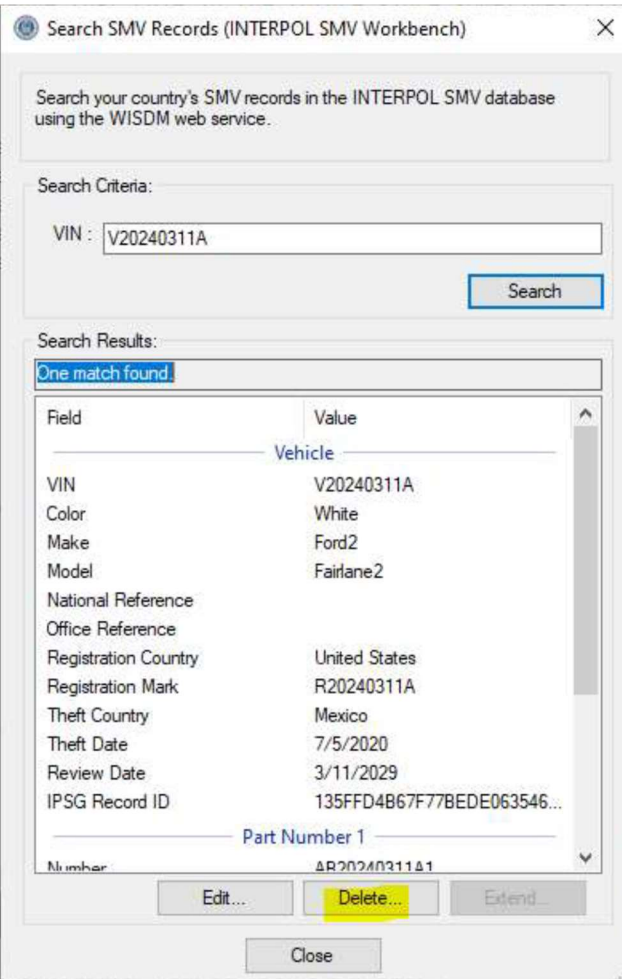

### Actualizar un registro SMV

Para actualizar un registro SMV existente en la base de datos INTERPOL SMV de su OCN, primero debe utilizar el cuadro de diálogo "Buscar Registros SMV" para encontrar el registro, y luego puede hacer clic en el botón "Editar".

En el ejemplo, buscamos un vehículo con el número de identificación del vehículo (VIN) de "V20240311A", luego hacemos clic en el botón Editar para abrir el cuadro de diálogo "Editar registro SMV" para este registro como se muestra en la Figura 3b. Cambiaremos los campos Marca y Modelo para agregar un "2" al final de cada uno.

Tenga en cuenta que no puede cambiar el "VIN". El VIN solo se puede establecer durante la creación de un nuevo registro SMV. Si tiene que cambiar el VIN, primero debe eliminar el registro SMV y, a continuación, crear un nuevo registro SMV para este VIN.

#### Figura 3a

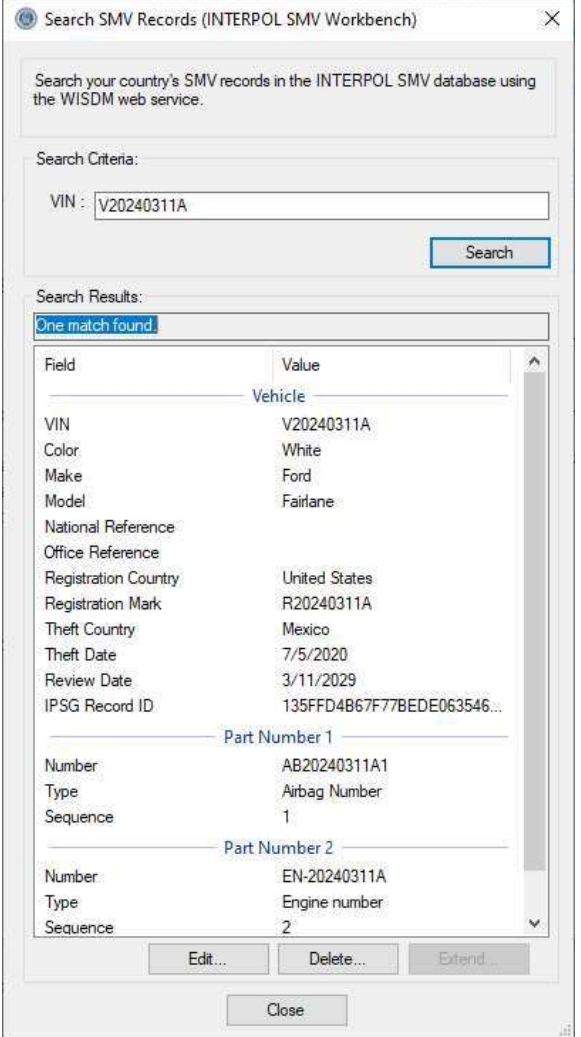

### Figura 3b

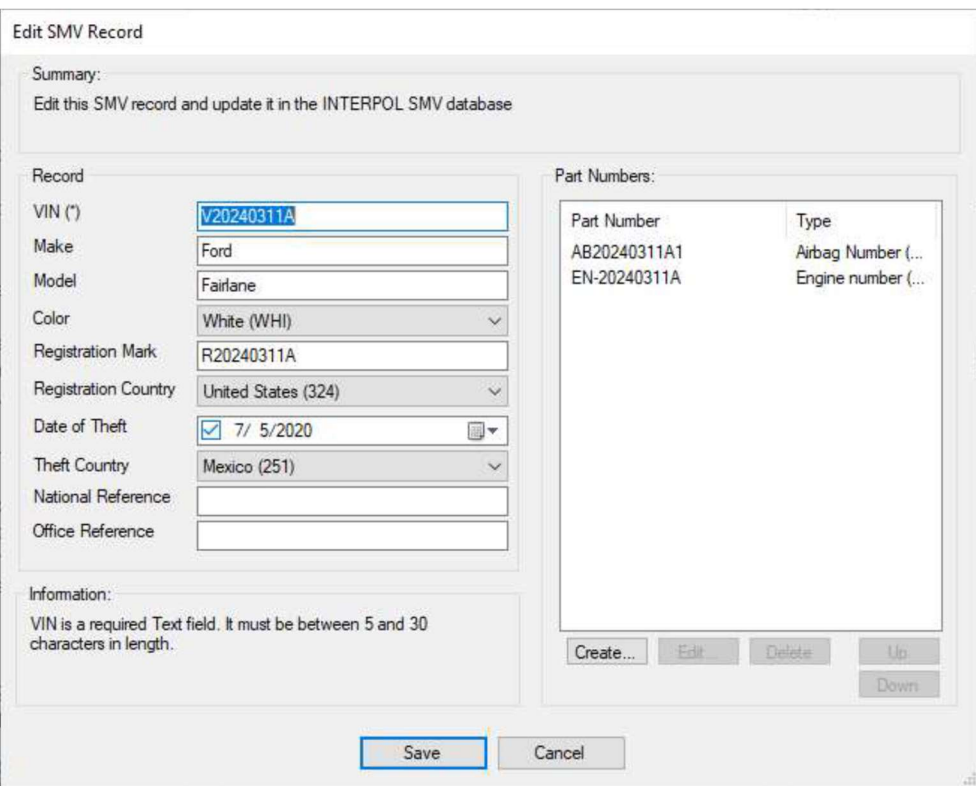

#### Figura 3d (despues de editar)

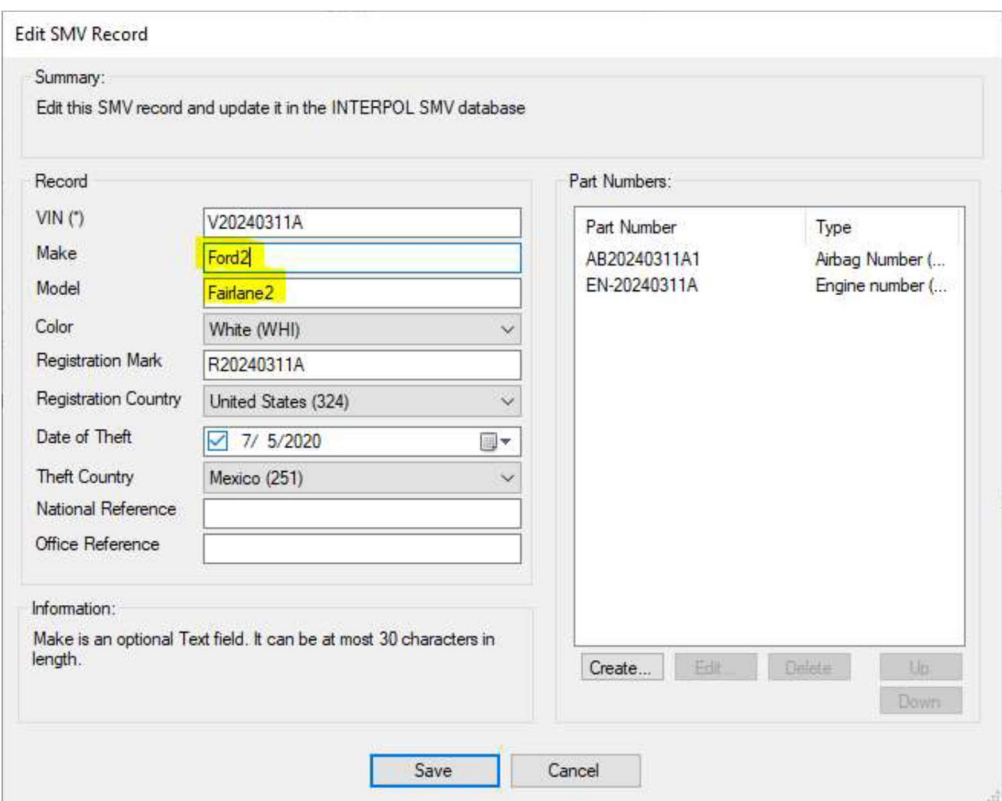

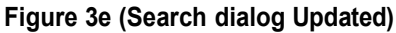

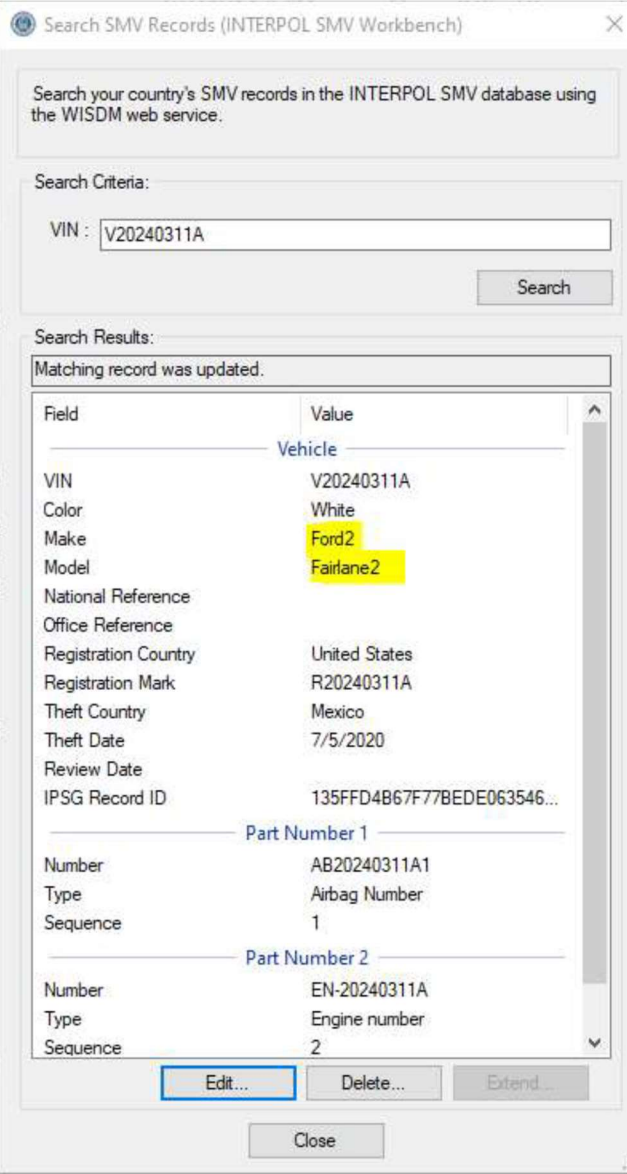

### Eliminar un registro SMV

Para eliminar un registro SMV existente en la base de datos INTERPOL SMV de su OCN, primero debe utilizar el cuadro de diálogo "Buscar Registros SMV" para encontrar el registro (Figura 4) y, a continuación, puede hacer clic en el botón "Eliminar". Esto abrirá el cuadro de diálogo "Eliminar Registro SMV" donde puede inspeccionar el registro SMV para asegurarse de que desea eliminar (Figura 4b). Al hacer clic en el botón "Eliminar" de este cuadro de diálogo, se le pedirá confirmación (Figura 4c) y si hace clic en el botón Sí, se eliminará el registro y se mostrará el mensaje de éxito (Figura 4d).

En el ejemplo buscamos un pasaporte con el Documento No. de "P20190230a", luego hacemos clic en el botón "Eliminar".

Figure 4a **Figure 4b** Figure 4b

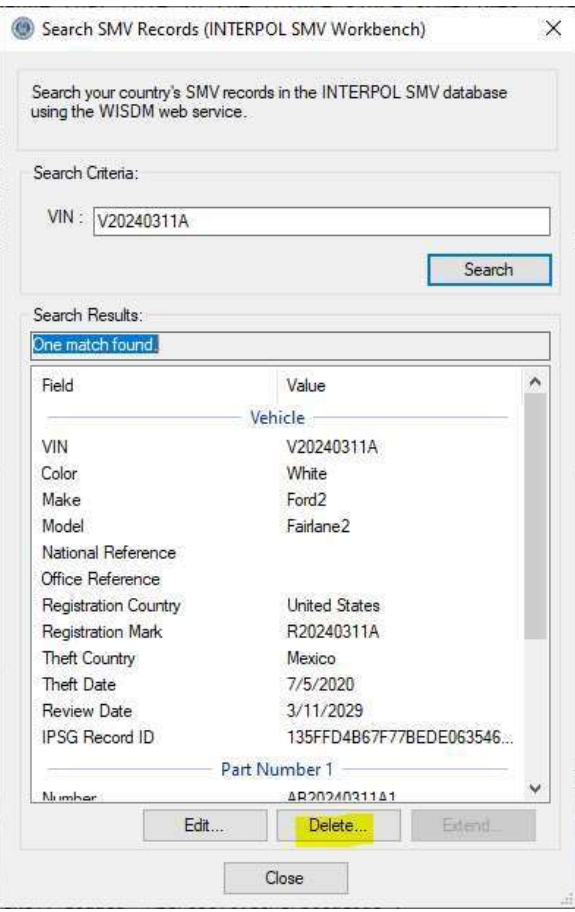

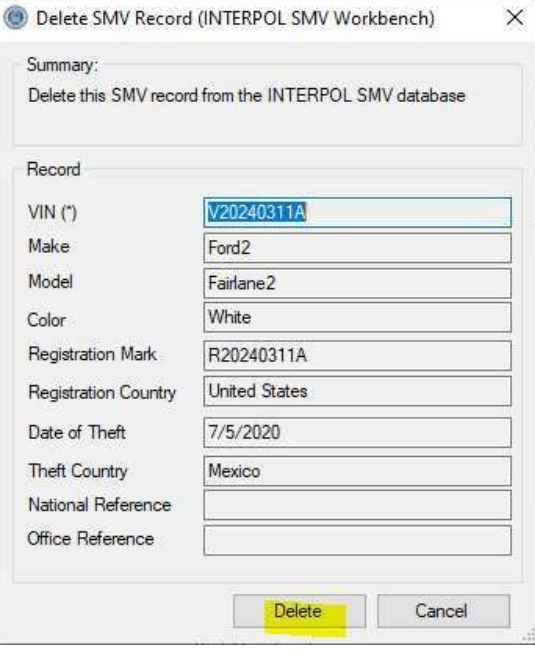

Figure 4c (Delete confirmation)

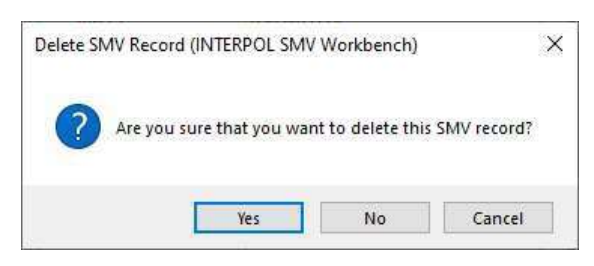

#### Figure 4d (Exito de elimina)

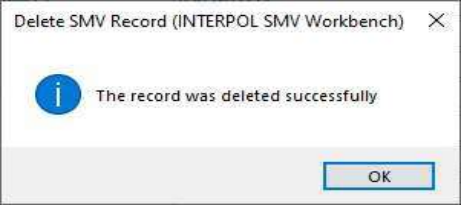

### Crear un nuevo registro SMV

Para crear un nuevo registro SMV en la base de datos de registros SMV de INTERPOL de su OCN, haga clic en el botón "Crear SMV" en la pantalla principal (Figura 5a). Esto abrirá el cuadro de diálogo "Crear Registro SMV" (Figura 5b), donde puede ingresar la información de este registro SMV. El cuadro de diálogo mostrará información sobre el campo seleccionado, como si es obligatorio o opcional, y sus requisitos de longitud, etc. No le permitirá crear un registro que no cumpla con los requisitos de los registros SMV de INTERPOL, como se muestra en la Figura 5b. El cuadro de diálogo no le permitirá crear un SMV con un VIN que ya existe. Mostrará un error como en la Figura 5d. Para crear un nuevo registro de número de pieza, haga clic en el botón "Crear" en el grupo Números de pieza e introduzca los valores en el cuadro de diálogo "Crear número de pieza SMV" (Figura 5e) y, a continuación, pulse OK.

#### Figura 5a

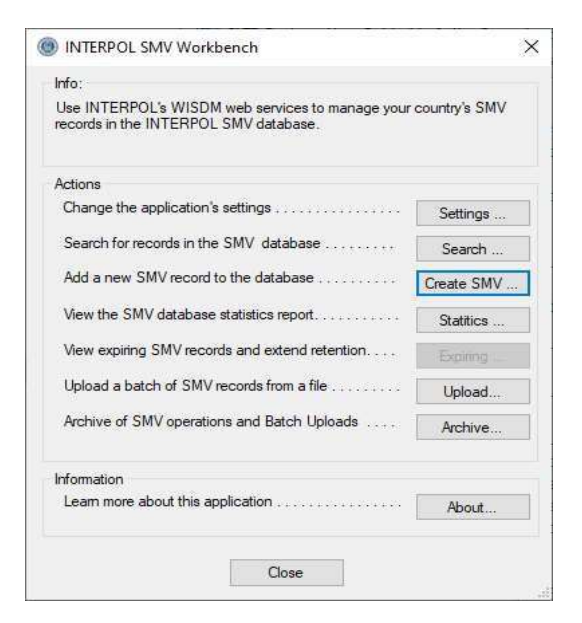

#### Figure 5b (Error de validación)

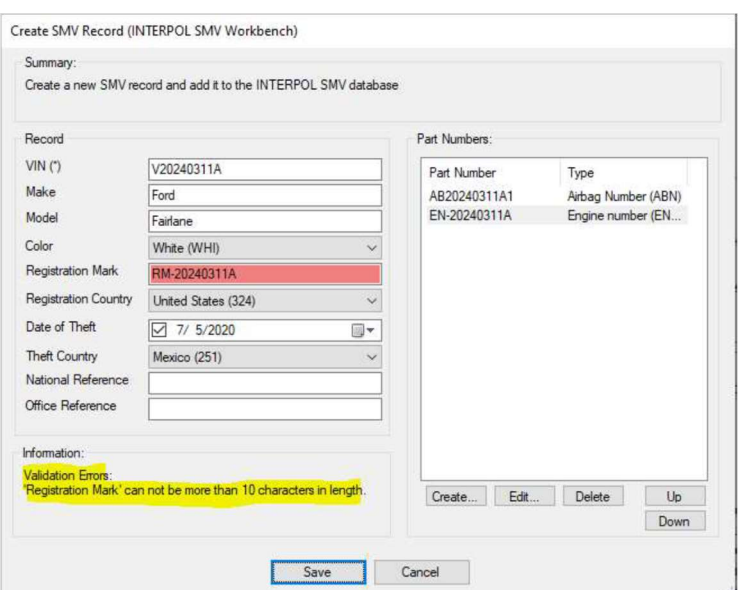

### Figure 5c (Exito)

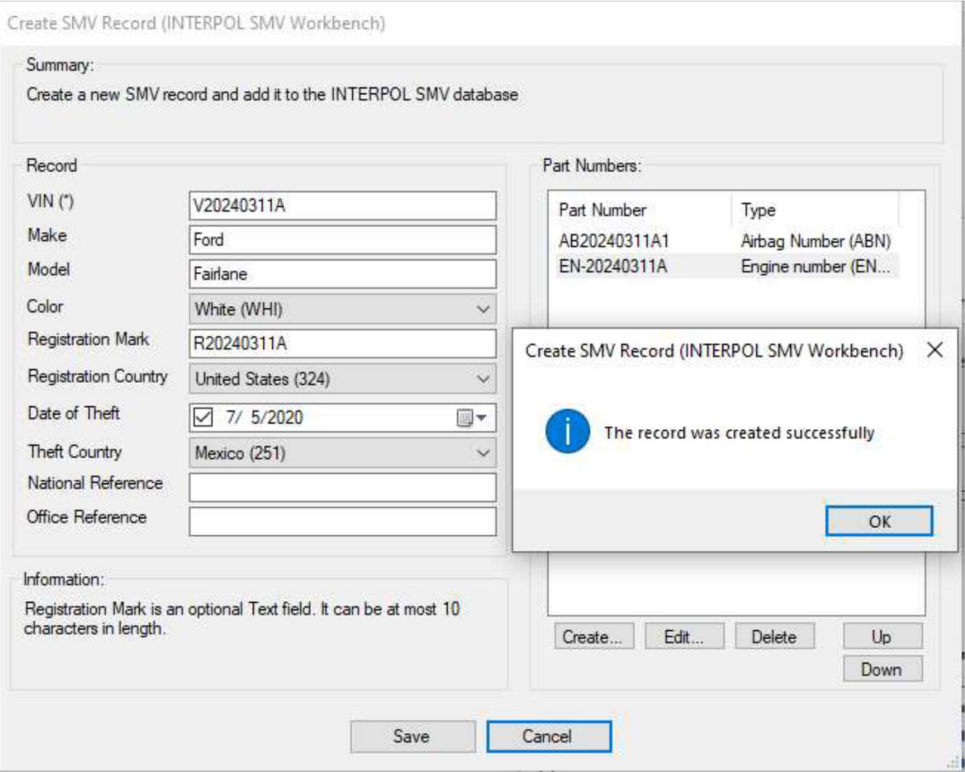

#### Figura 5c

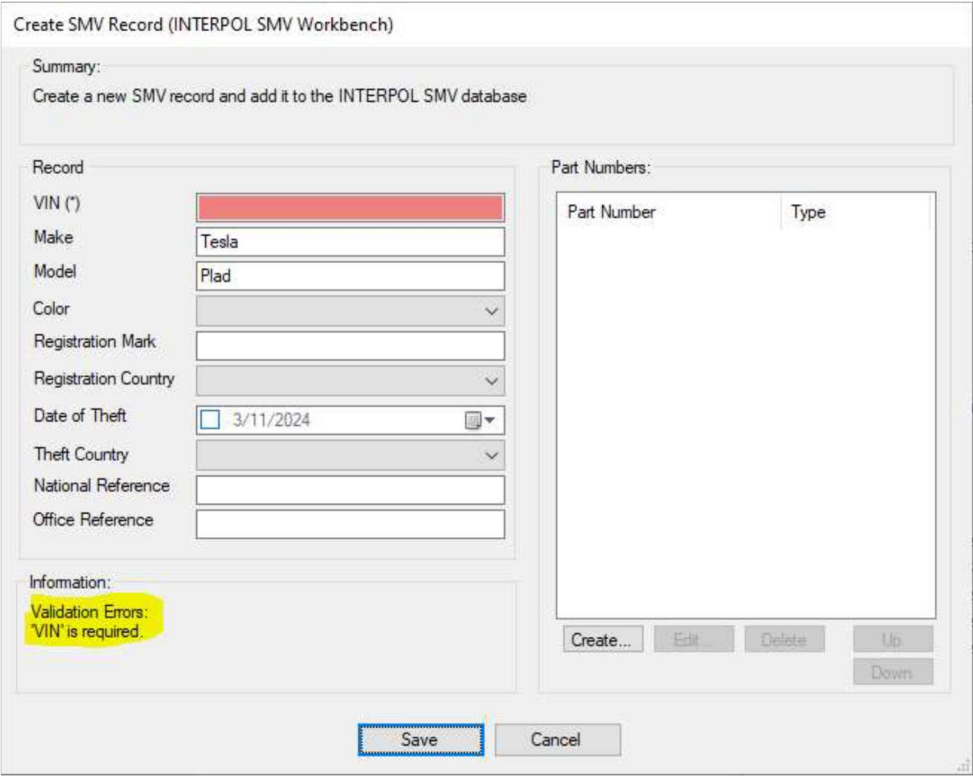

#### Figura 5d (Ya existe)

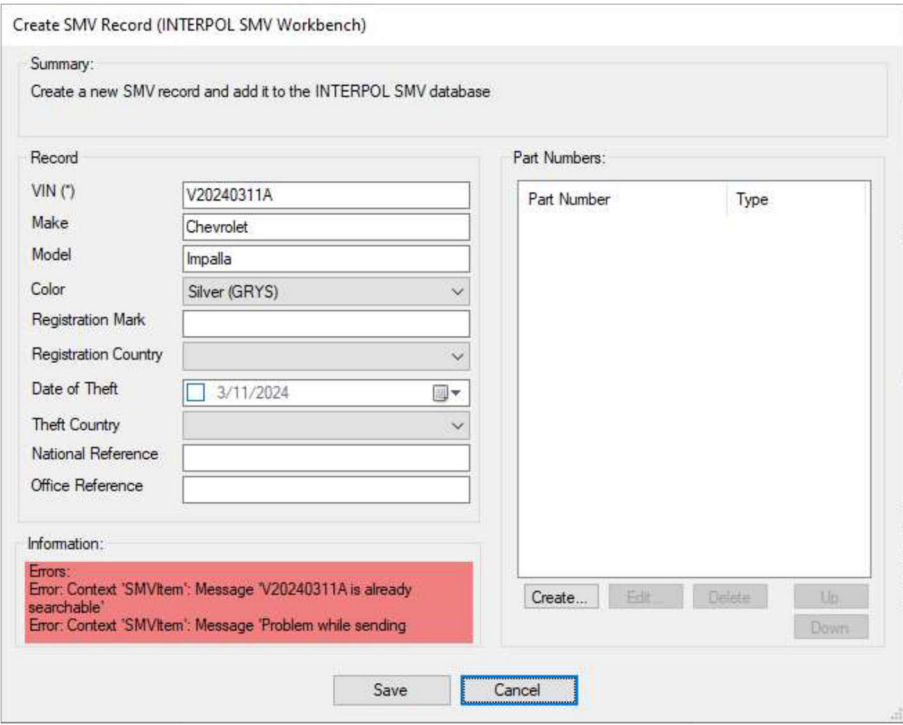

### Figura 5e (Crear el numero de pieza SMV)

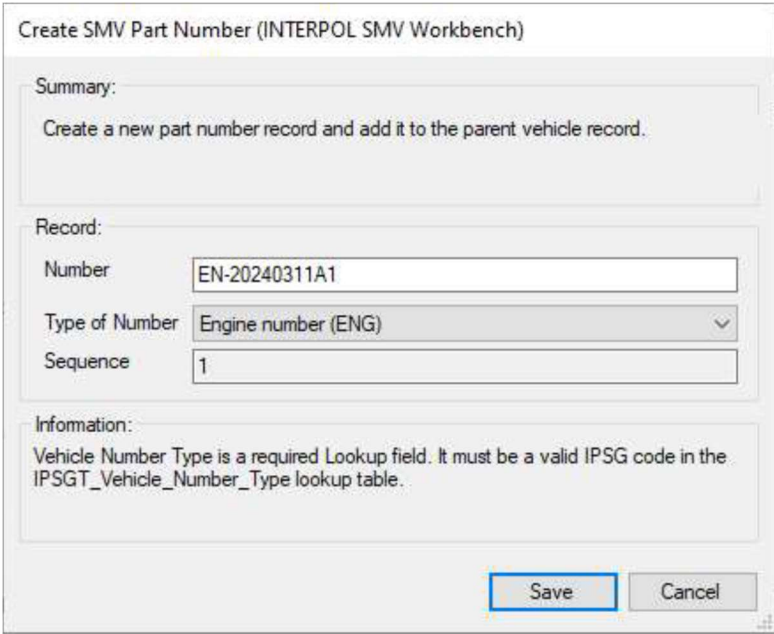

### Ver el informe de estadísticas de WISDM SMV

Para ver las estadísticas de actividad de los registros de SMV de su país establecidos en la base de datos de IPSG, haga clic en el botón Estadísticas en la pantalla principal (Figura 6a) y verá el informe de estadísticas de ayer (Figura 6b).

#### Figura 6a

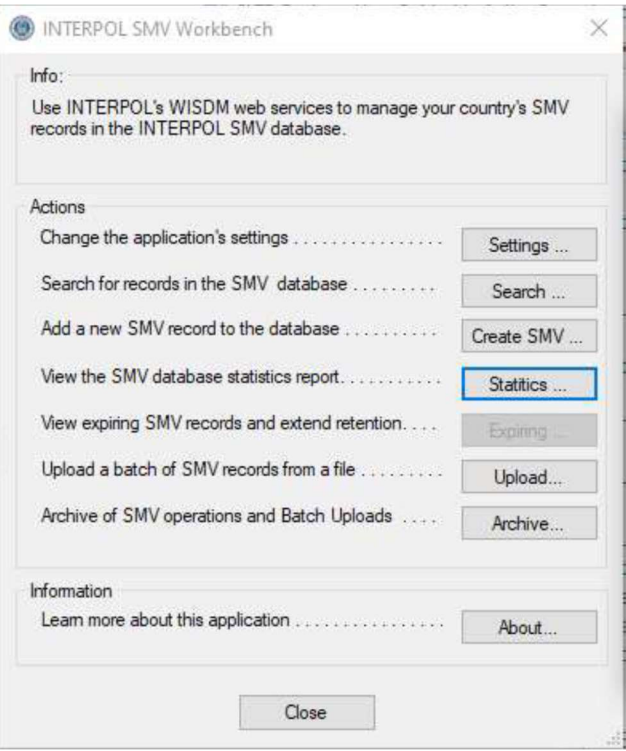

#### Figura 6b

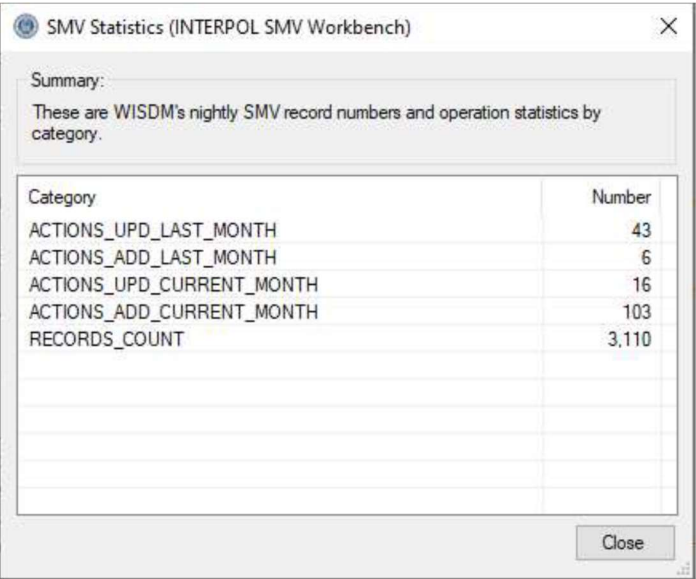

### Cargar un lote de registros SMV

Con esta aplicación puede cargar una gran cantidad de registros SMV en un solo archivo por lotes. Un asistente le guiará a través del proceso de asignación de las columnas del archivo por lotes CSV a los campos del registro SMV de Interpol. Las asignaciones de columnas transformarán los valores del archivo por lotes en valores de registro SMV de Interpol válidos. Cuando se completen las asignaciones de columnas, se validarán con todas las líneas del archivo por lotes y, si se encuentra algún error, se mostrará para que pueda volver atrás y corregirlo.

Si está cargando archivos por lotes del mismo formato, puede utilizar las asignaciones de columnas definidas para el primer archivo por lotes en todos los archivos por lotes posteriores para reducir la cantidad de trabajo.

Ten en cuenta que un archivo CSV es la forma más simple de una hoja de cálculo. Excel puede guardar una hoja de cálculo en un archivo CSV utilizando su operación Archivo> "Guardar como" seleccionando el tipo de archivo CSV.

Estos son los pasos necesarios para cargar un lote de registros SMV por primera vez.

- 1) Haga clic en el botón "Cargar" en la pantalla principal (Figura 10a).
- 2) Seleccione el archivo por lotes en el disco (Figura 10b).
- 3) Seleccione el separador de columnas (Figura 10c).
- 4) Seleccione si la primera línea es el encabezado de las columnas (Figura 10d).
- 5) Definición de asignaciones de columnas (Figura 10e y 10f).
	- a. Para definir una asignación de columnas, seleccione una fila de columna SMV en la lista y haga clic en el botón Editar, o haga doble clic en la fila. Cuando se hayan definido todas las asignaciones de columnas, puede presionar el botón Siguiente para continuar. Consulte la sección "Definir asignaciones de columnas en la carga por lotes" para obtener instrucciones más detalladas.
- 6) Vista previa de las traducciones de archivos (Figura 10g).
- 7) Validación de traducciones (Figura 10h).
- 8) Paso 7: Pregunta de actualización completa (Figura 10i).
- 9) Paso 8: Seleccione el número de hilos (Figura 10j).
- 10) Confirme el inicio de la carga (Figura 10k).
- 11) Mostrar el progreso de la carga (Figura 10l 10n).
- 12) Paso 10: Cargar los resultados (Figura 10o).
- 13) Ver el archivo de registro si tiene errores (Figura 10p)
- 14) Ver líneas fallidas (Figura 10q)

### Figure 10a (Paso 0)

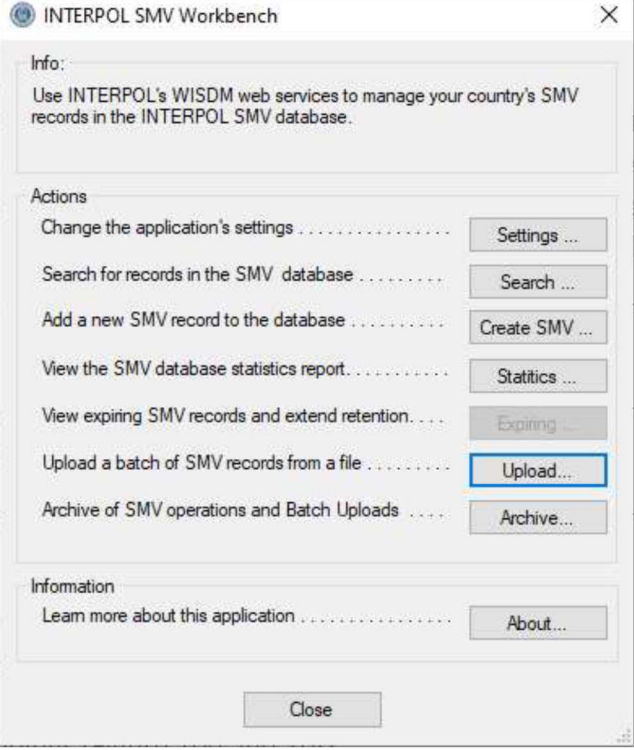

#### Figure 10b (Step 1: Select batch file)

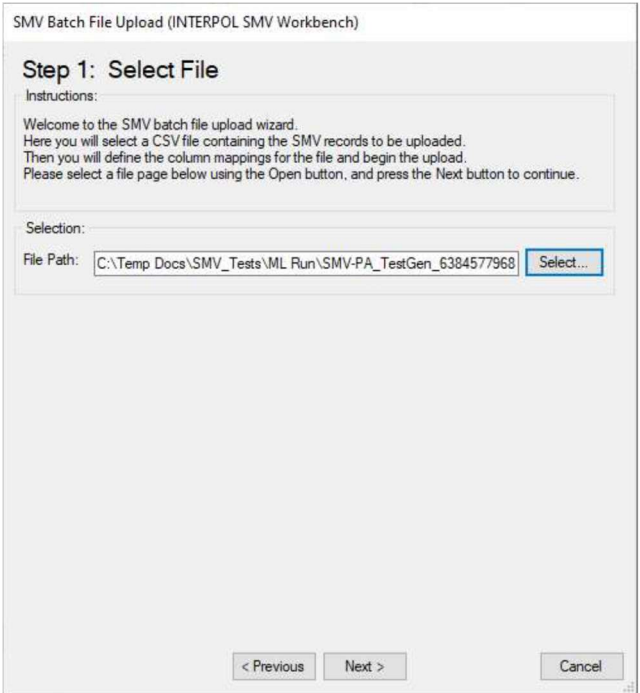

#### Figure 10c (Step 2: Select column separator)

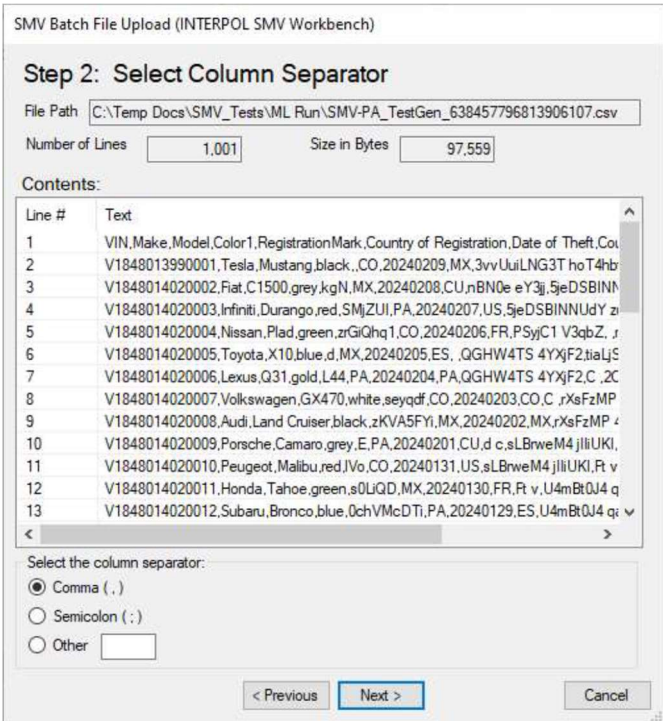

#### Figure 10d (Step 3: Is first line the column header line)

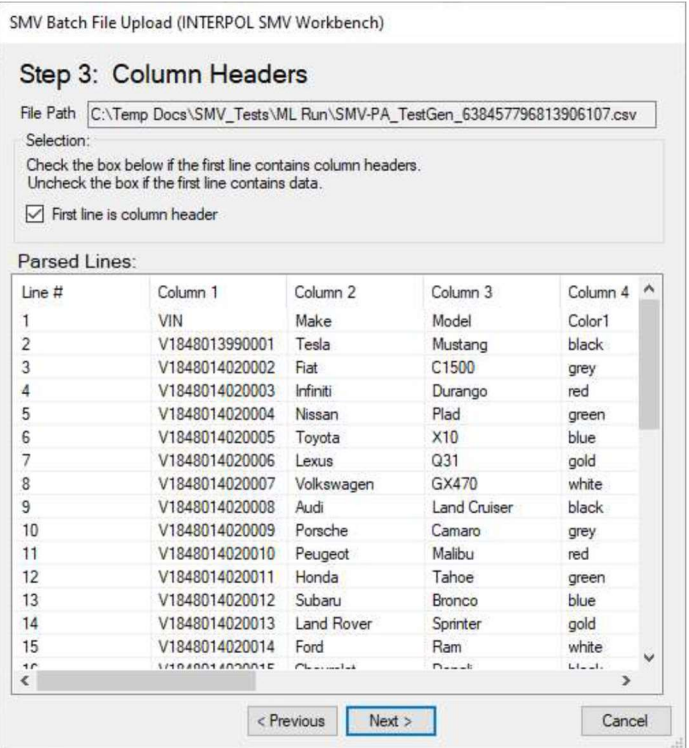

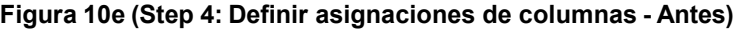

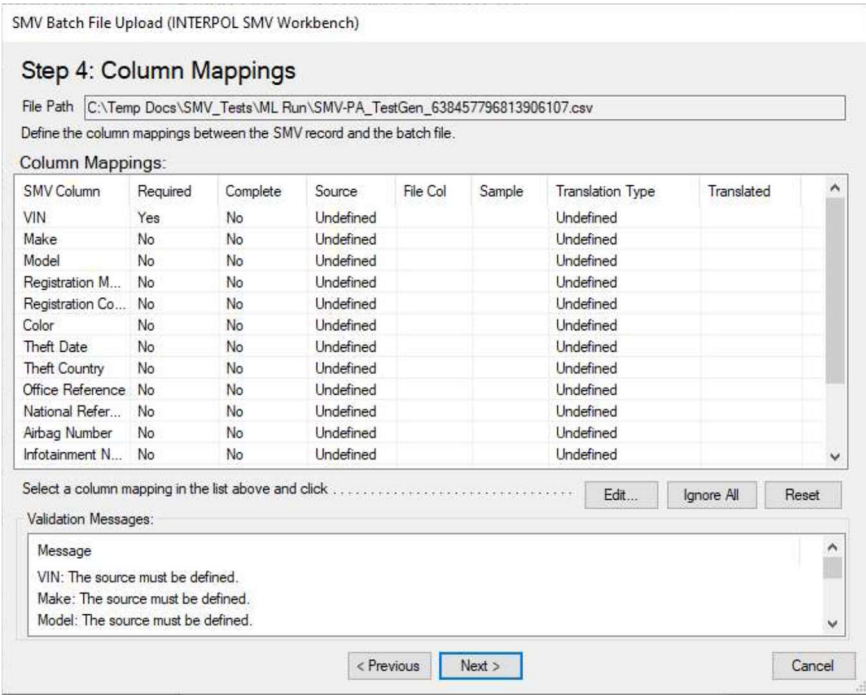

#### Figure 10f (Step 4: Definir asignaciones de columnas -Despues)

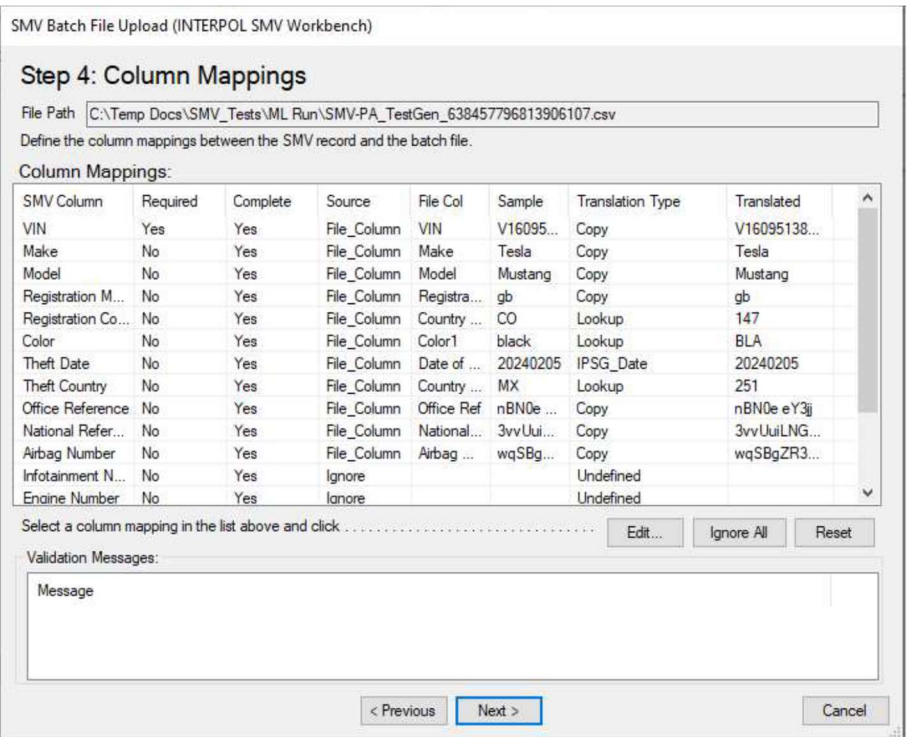

#### Figura 10g (Step 5: Preview file Translations)

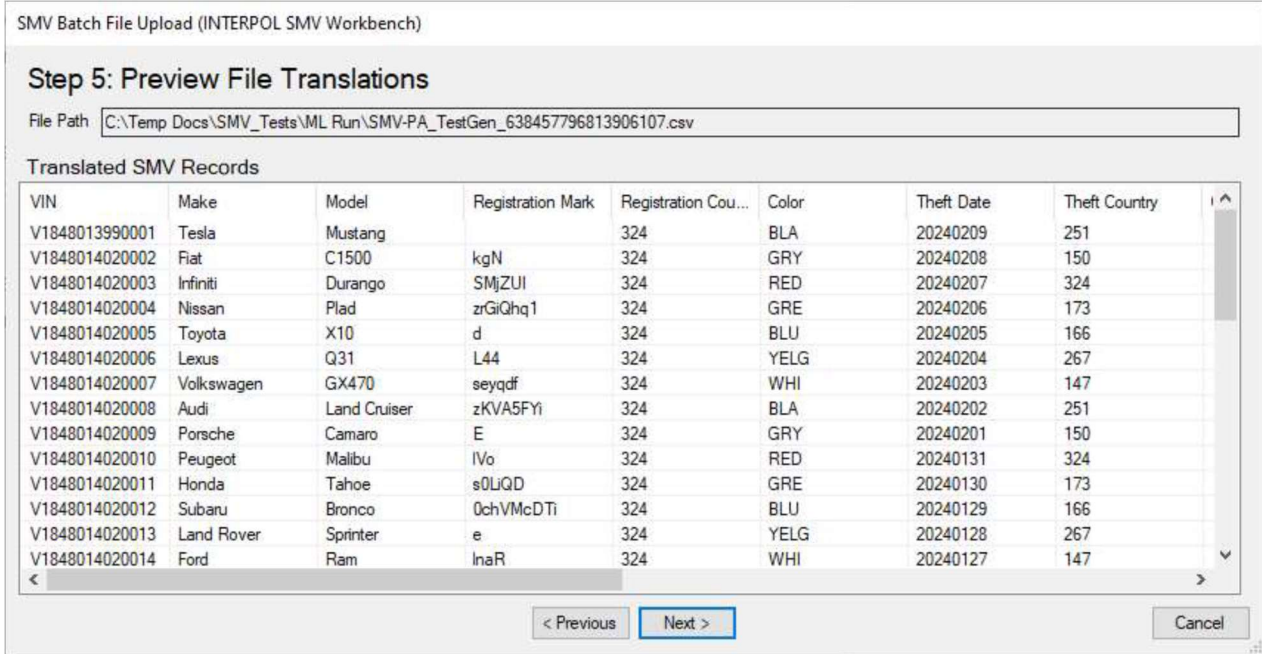

...

#### Figura 10h (Step 6: Validate Translations)

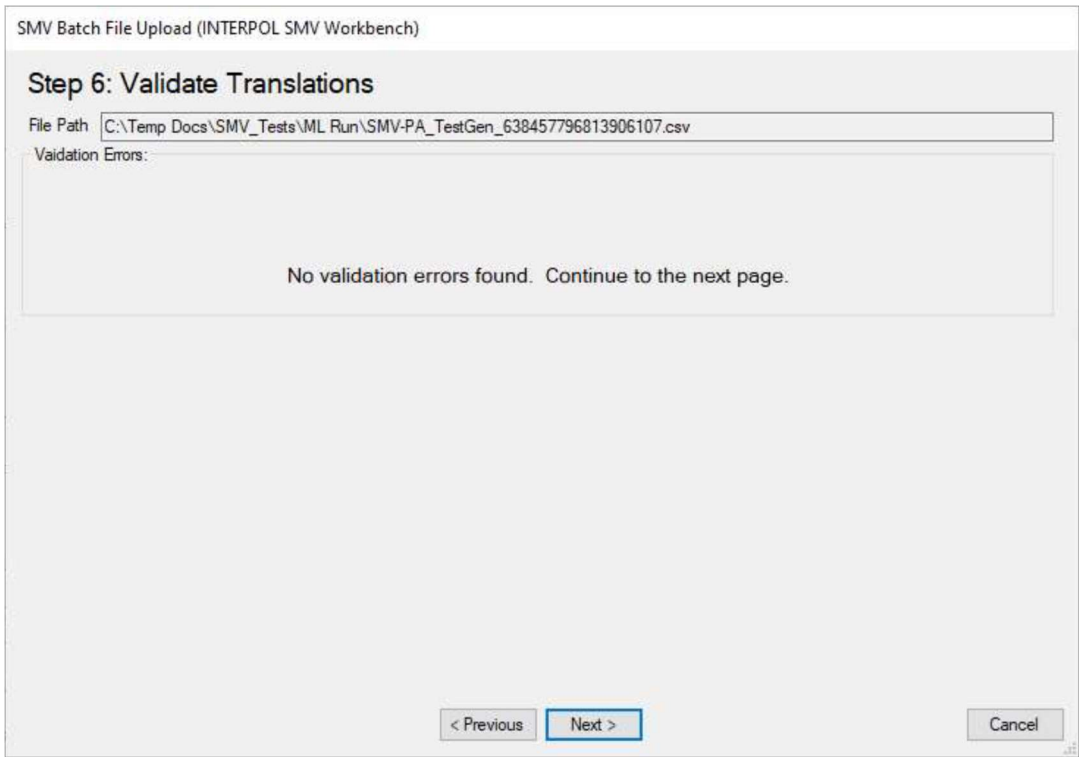

#### Figure 10i (Step 7: Full Refresh Question)

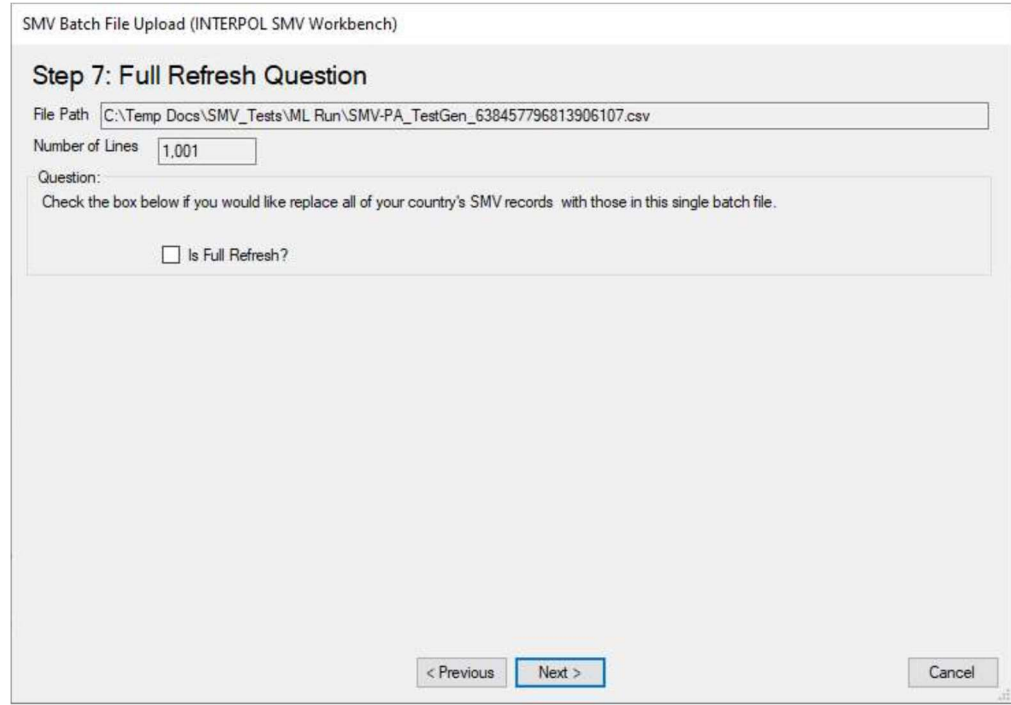

### Figura 10j (Step 8: Seleccione el Number of Threads)

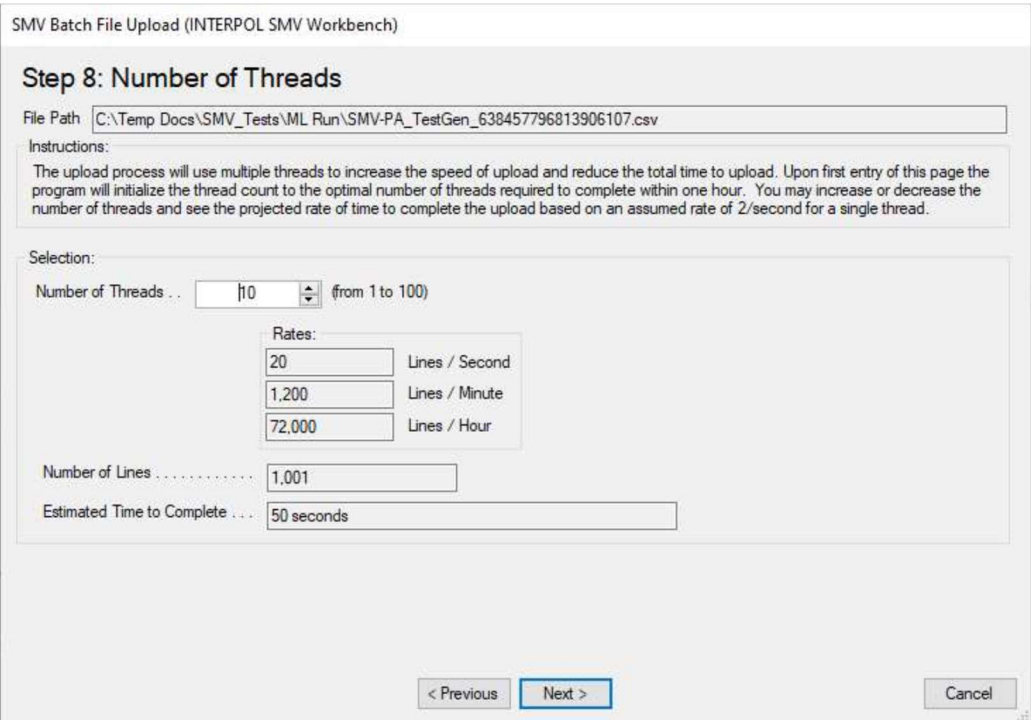

#### Figure 10k (Confirm start of upload)

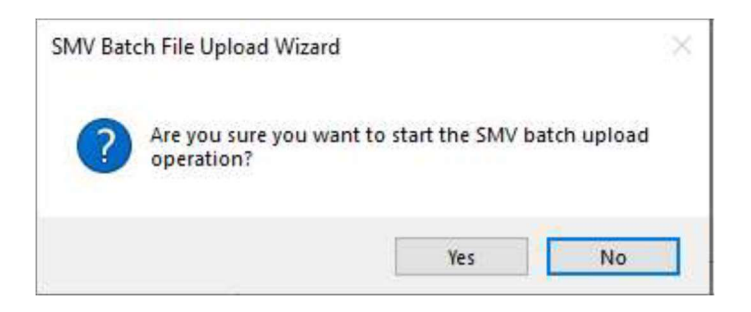

#### Figura 10l (mostrar el progreso de la carga – step 1)

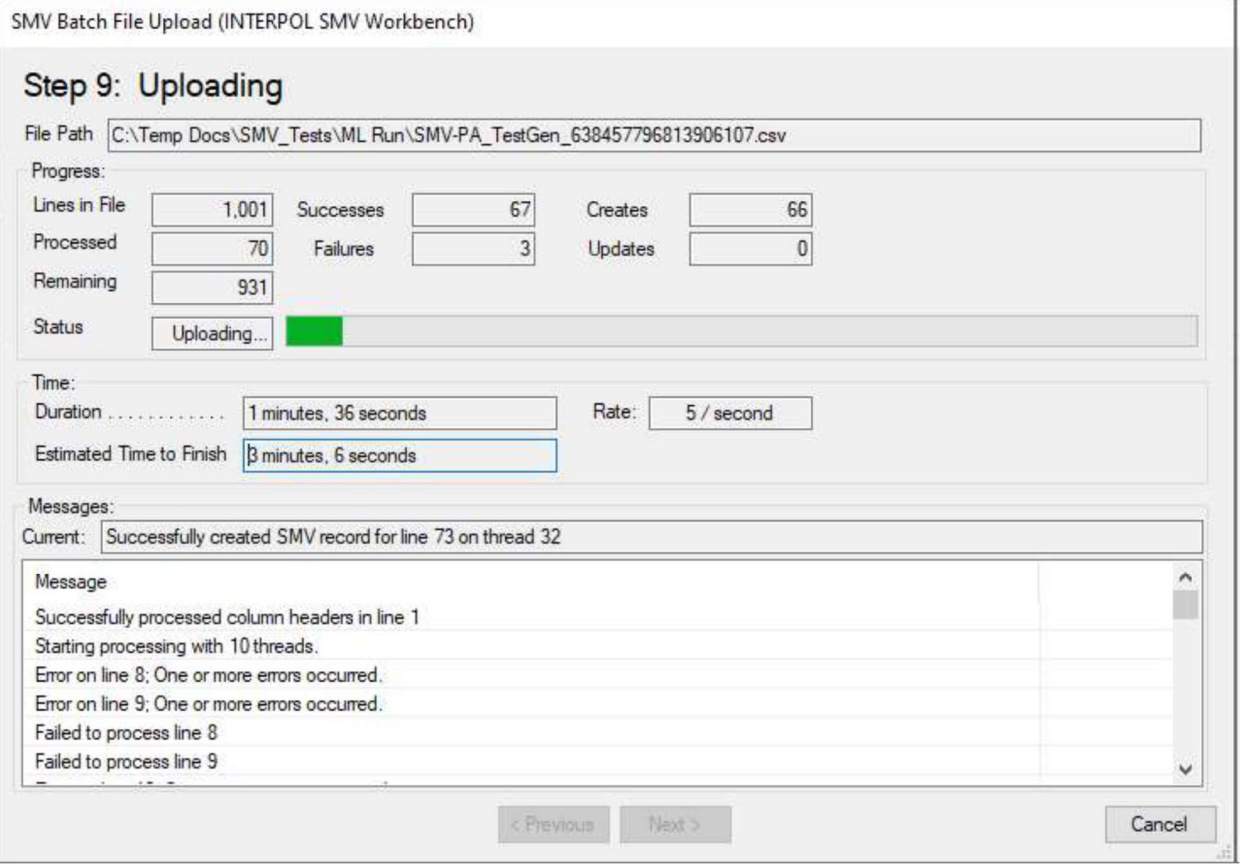

### Figura 10m (mostrar el progreso de la carga - step 2)

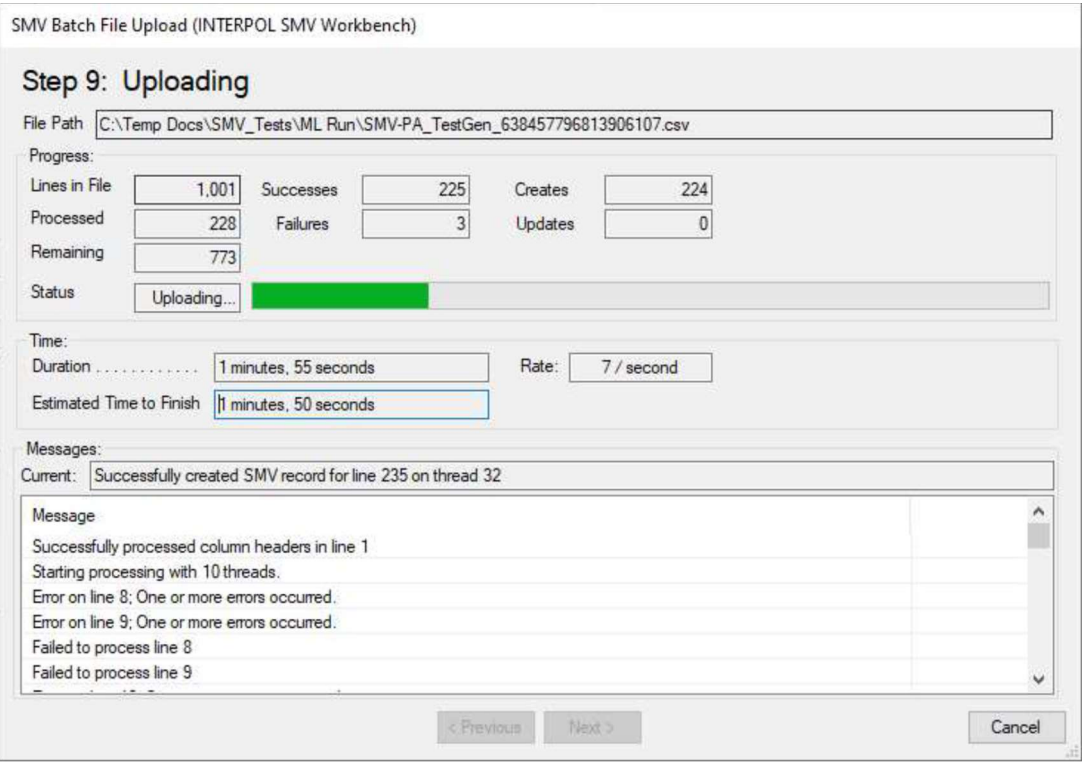

#### Figura 10n (mostrar el progreso de la carga - step 3)

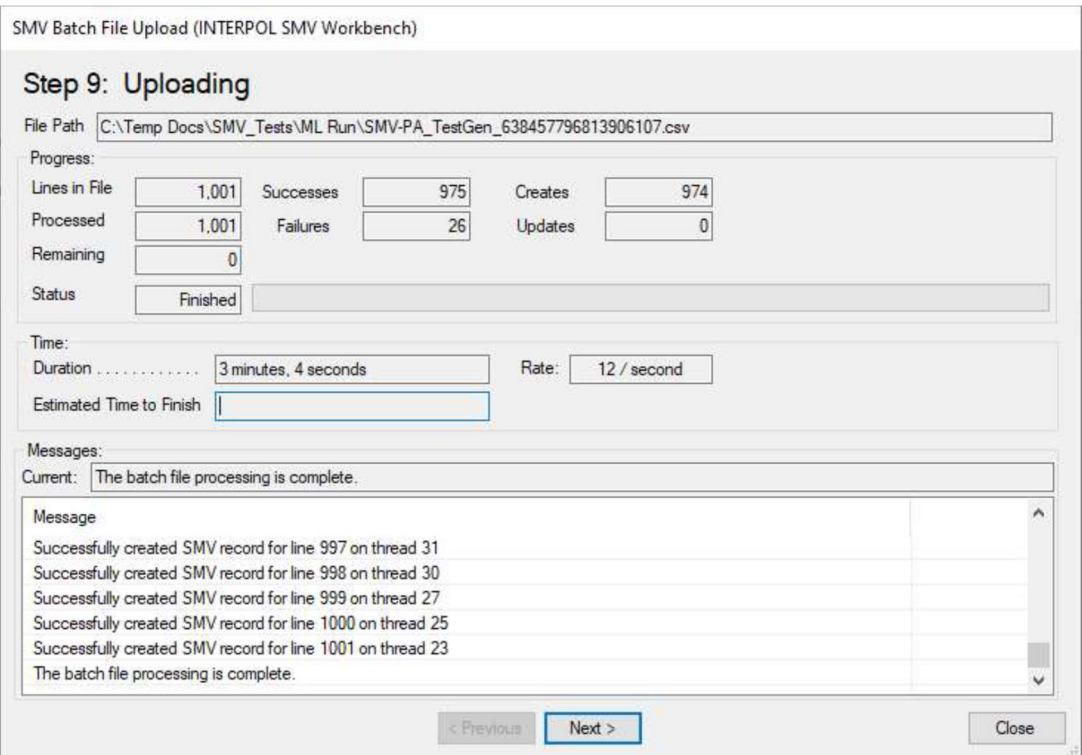

#### Figura 10o (Paso 10: Subir resultados)

- Hubo 26 traducciones fallidas, y estas se colocaron en un archivo llamado "Errored Out Lines.txt" y se puede abrir con el botón "Abrir" junto a las "Líneas fallidas" como se muestra en la Figura 10q.
- El motivo de estas fallas, las líneas, se pueden encontrar en el archivo de registro, como se muestra en la figura l0p.

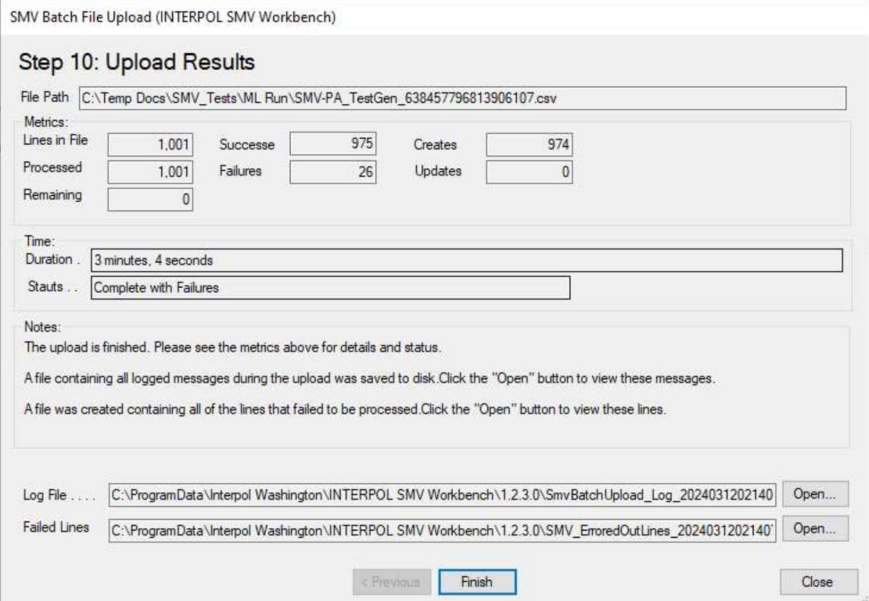

#### Figura 10p (archivo de registro que muestra errores para la 26 fallas)

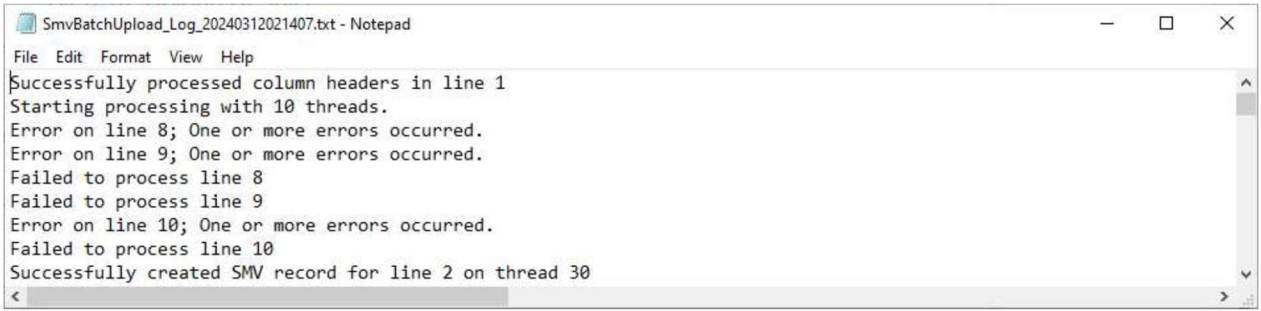

#### Figura l0q (Step 10: "Errored Out Lines" TXT archivos)

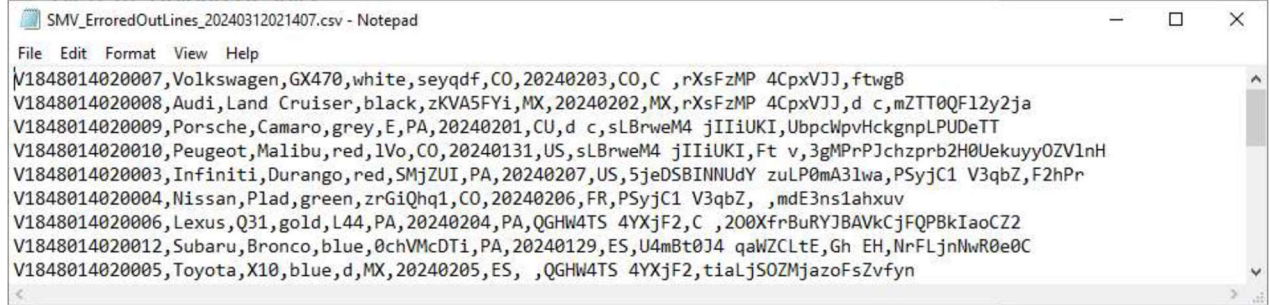

### Definición de asignaciones de columnas en la carga por lotes

Al cargar un archivo por lotes por primera vez, se definen las asignaciones de columnas entre las columnas del archivo por lotes, el archivo de hoja de cálculo (CSV) y el registro STLD de Interpol. Una asignación de columnas es una regla para cada campo del registro SMV de Interpol que define de qué parte de la línea del archivo por lotes procederá el valor de este campo, si lo hay.

Los campos SMV opcionales se pueden ignorar, pero a los campos obligatorios se les debe asignar un valor. Los valores de campo pueden provenir de una columna del archivo por lotes o pueden ser una constante para todos los registros creados para este lote.

Un buen ejemplo de un campo SMV que puede ser una constante es el Tipo de Documento: si todos los registros SMV del archivo por lotes son pasaportes, su valor constante sería "PAS". Otro ejemplo podría ser Tipo de Robo, cuando todas las líneas de los registros del archivo por lotes son Robadas y, por lo tanto, el valor constante siempre sería "STL".

Algunos campos de registro SMV deben ser únicos y estar definidos en las columnas del archivo por lotes. El ejemplo principal sería el campo "Número de identificación del vehículo" o VIN. Es el único campo obligatorio que siempre debe asignarse a una columna en el archivo por lotes.

La asignación de columnas más simple tendría una columna de archivo asignada al VIN, mientras que todos los demás campos de SMV se ignoran.

Los campos de registro SMV de Interpol son:

- a. VIN (requerido).
- b. Marka .
- c. Modelo.
- d. Marca de registro.
- e. País de registro.
- f. Color.
- g. Fecha de robo.
- h. País de robo.
- i. Referencia de la oficina.
- j. Referencia Nacional.

.

- k. Campos de registro de número de pieza.
	- i. Número de bolsa de aire.
	- ii. Número de infoentretenimiento
	- iii. Número de motor.
	- iv. Número de caja de cambios.
	- v. Número de producción.
	- vi. Número de seguridad.

Para empezar a definir una asignación de columnas, seleccione una fila en la página wizard Paso 4 (Asignaciones de columnas) del Asistente para carga de archivos por lotes de SMV y haga clic en el botón Editar, o simplemente haga doble clic en la fila.

Paso 1: Seleccione un tipo de origen como se muestra.

- Si selecciona Ignorar y este es un campo SMV opcional, entonces habrá terminado. (Figura 11a) Sin embargo, si se trata de un campo SMV obligatorio, esta selección se rechazará con un mensaje de error.
- Si selecciona Constante, el siguiente paso le pedirá que introduzca el valor de la constante. (Figura 11b).
- Si selecciona Columna de archivo (Figura 11c), el siguiente paso es seleccionar la columna de archivo de origen para este campo SMV de destino. (Figura 11c.1).
- A continuación, seleccionará el Tipo de traducción para el valor de la columna de archivo seleccionada. Puede ser "Valor de Copia", Fecha, Formato de fecha IPSG o Tabla de búsqueda.
	- o La aplicación analizará el archivo y predecirá la mejor selección para este campo.
	- o En la Figura (11c.2) seleccionamos el Tipo de Traducción de "Valor de Copia" ya que queremos el valor exacto en el archivo para el campo SMV de destino del Número de Documento. Cuando hacemos clic en el botón Siguiente, esta asignación de columnas se completa como se muestra en la Figura (11c.3).
- La definición del tipo de traducción de la búsqueda se muestra en la Figura (11d) y las Figuras 11d.x.
	- o En primer lugar, seleccione el origen del campo de la columna de archivo (Figura 11d.1),
	- o luego seleccione el tipo de traducción de Búsqueda (Figura 11d.2),
	- o luego se definen las asignaciones de búsqueda (Figura 11d.3)

Al presionar el botón "Mapa automático" encontrará el valor más probable para cada asignación de búsqueda. Tenga en cuenta que el "Mapa automático" no siempre funciona. Es posible que tenga que definir cada asignación usted mismo.

- o Verá las asignaciones de búsqueda terminadas en la Figura (11d.4)
- La definición de un tipo de traducción de "Fecha IPSG" se muestra en las Figuras (11f.1 y 11f.2).
- Para ignorar todas las columnas SMV opcionales restantes, haga clic en el botón "Ignorar todo" como en la Figura (11g.1) y vea el resultado en la Figura (11g.2)

#### Figure 11a (Ignore this field)

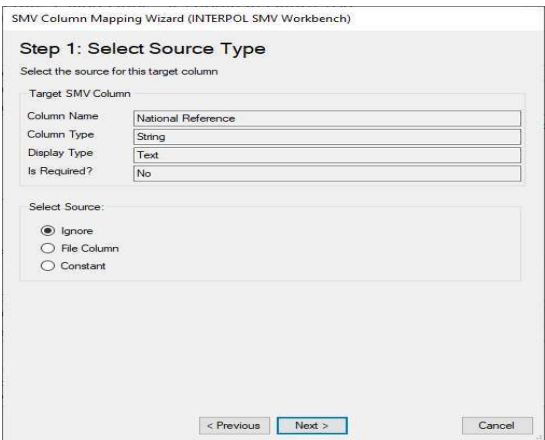

#### Figura 11b (Seleccione valor constante)

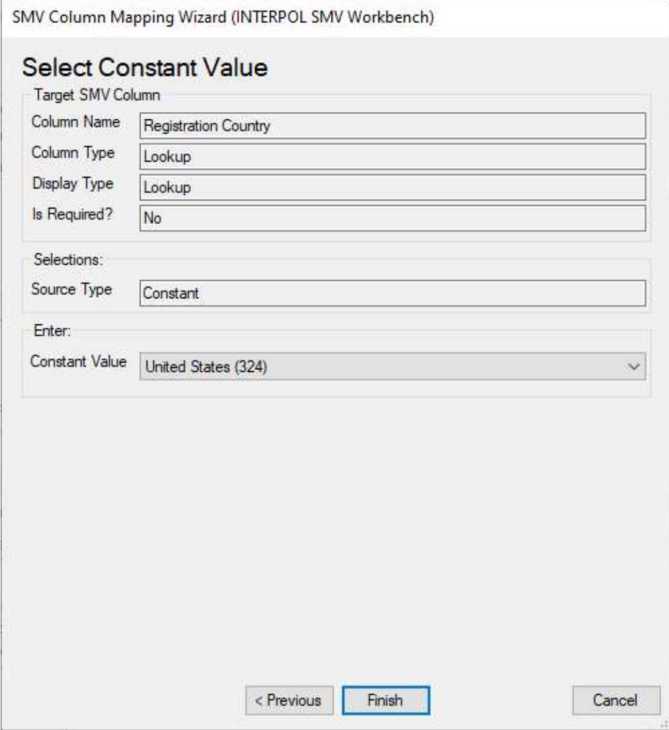

#### Figura 11c (Step 1: Seleccione el tipo de fuente - Archivo Col.)

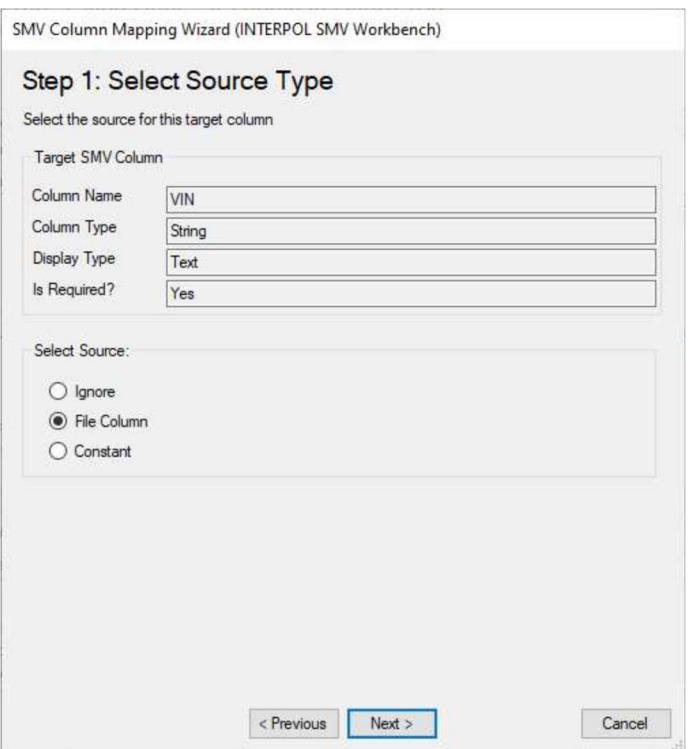

#### Figura 11c.1 (Select Source File Column)

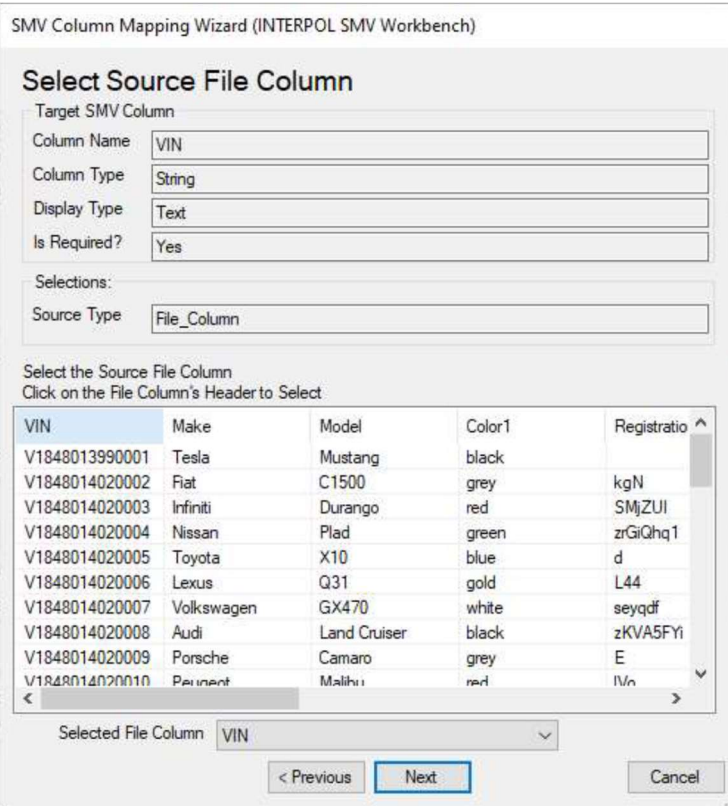

#### Figura 11c.2 (Select Translation Type - Copy)

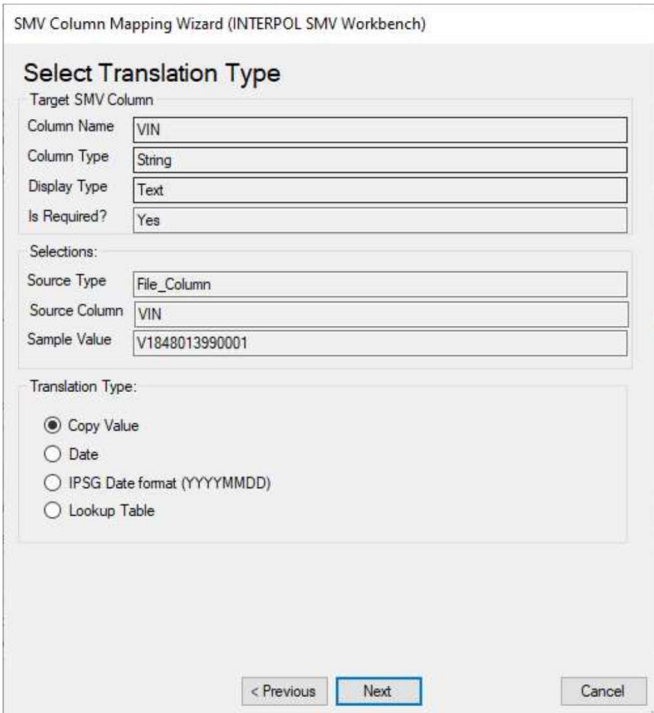

#### Figura 11c..3

SMV Batch File Upload (INTERPOL SMV Workbench)

#### Step 4: Column Mappings

File Path C:\Temp Docs\SMV\_Tests\ML Run\SMV-PA\_TestGen\_638457796813906107.csv Define the column mappings between the SMV record and the batch file.

#### **Column Mappings:**

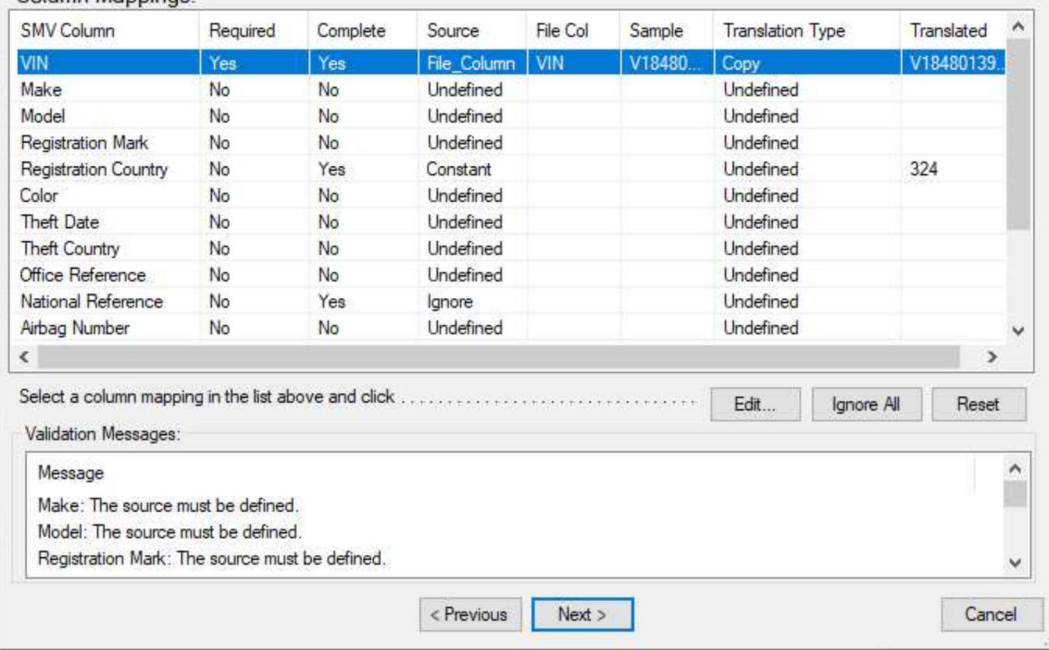

### Figura 11d (Definir un campo de búsqueda)

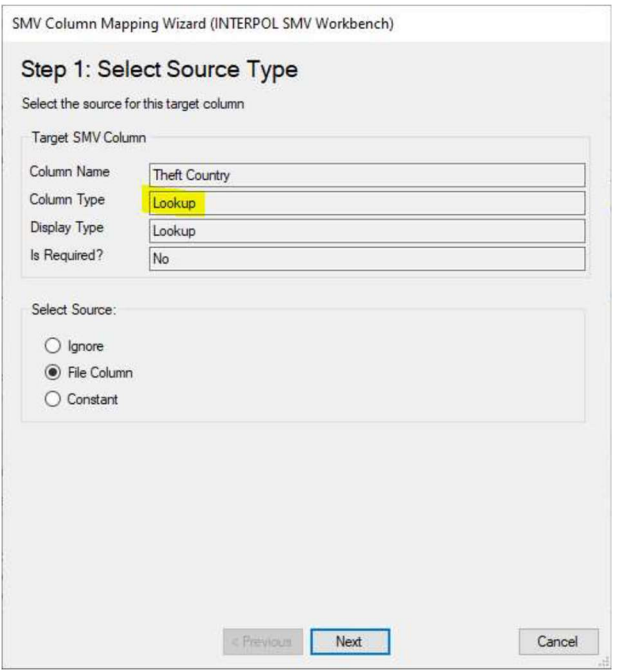

### Figura 11d.1(Seleccion de file column)

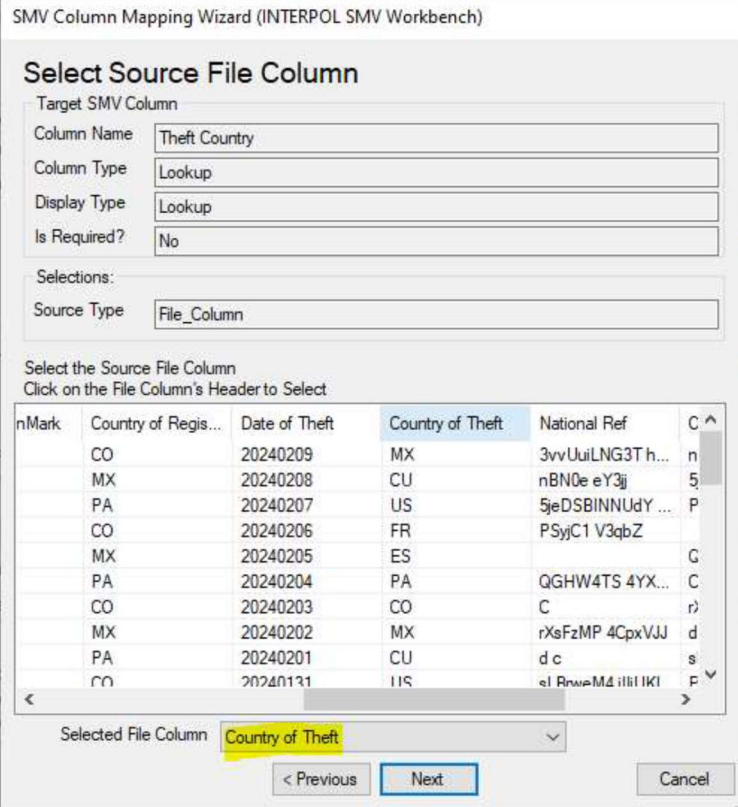

#### Figura 11d.2 (Select the translation type)

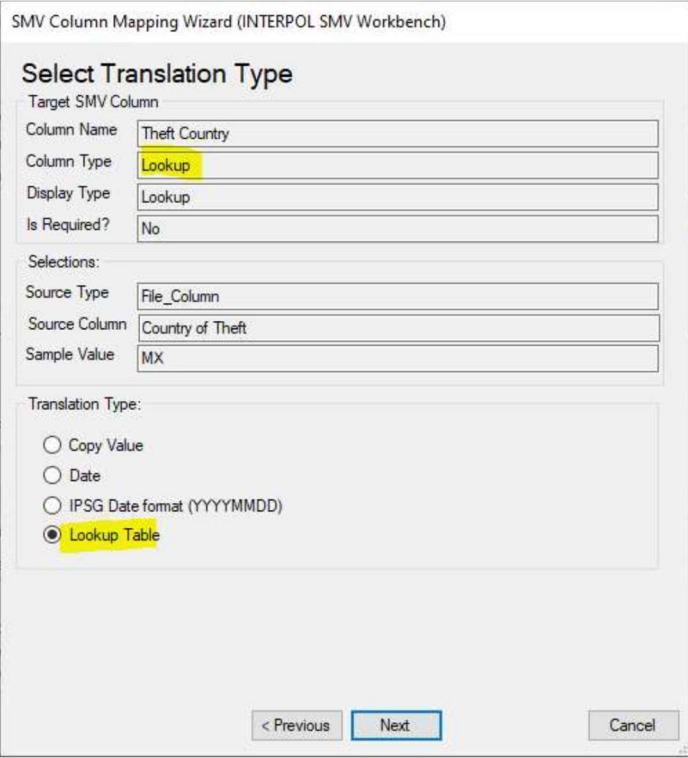

#### Figura 11d.3 (Definir mapeo de búsqueda)

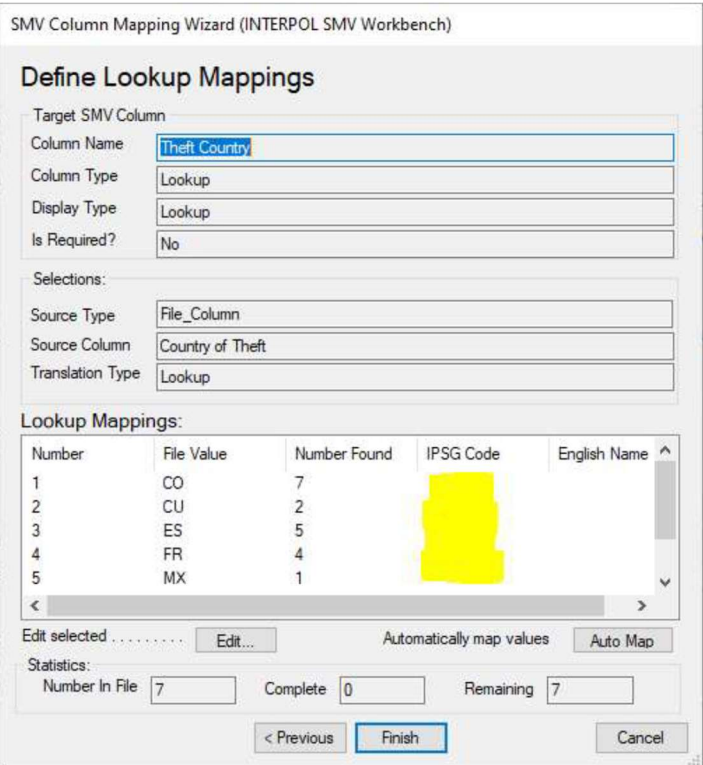

#### Figura 11d.3.a

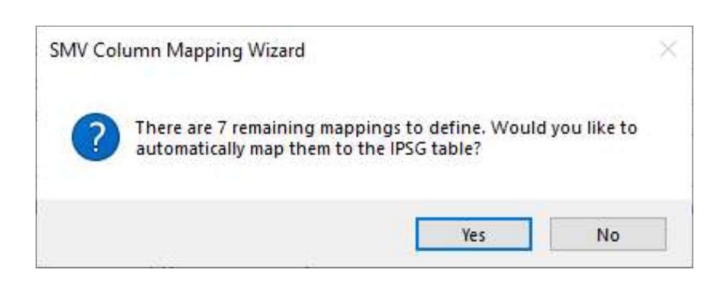

#### Figura 11d.3.b (Despues de hacer clic "Auto Map" boton)

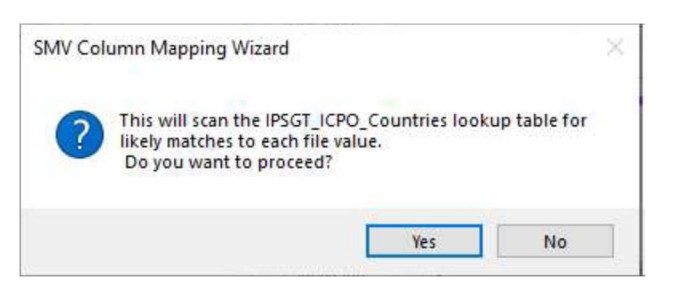

#### Figure lld.4 (After running the "Auto Map" feature)

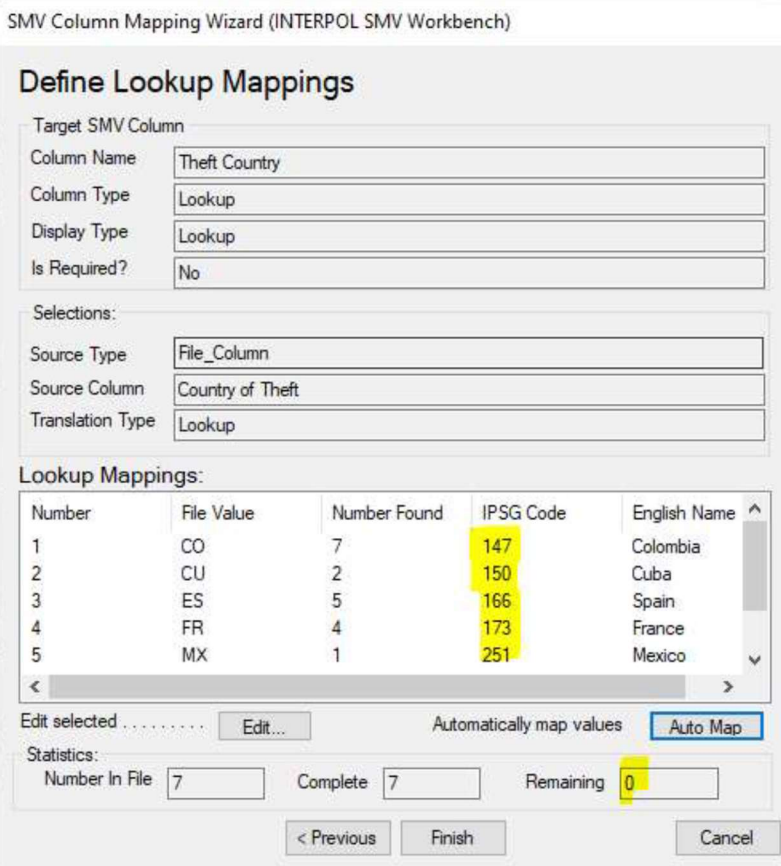

#### Figura 11d.5 (Despues de realizar el mapeo del pais de robo)

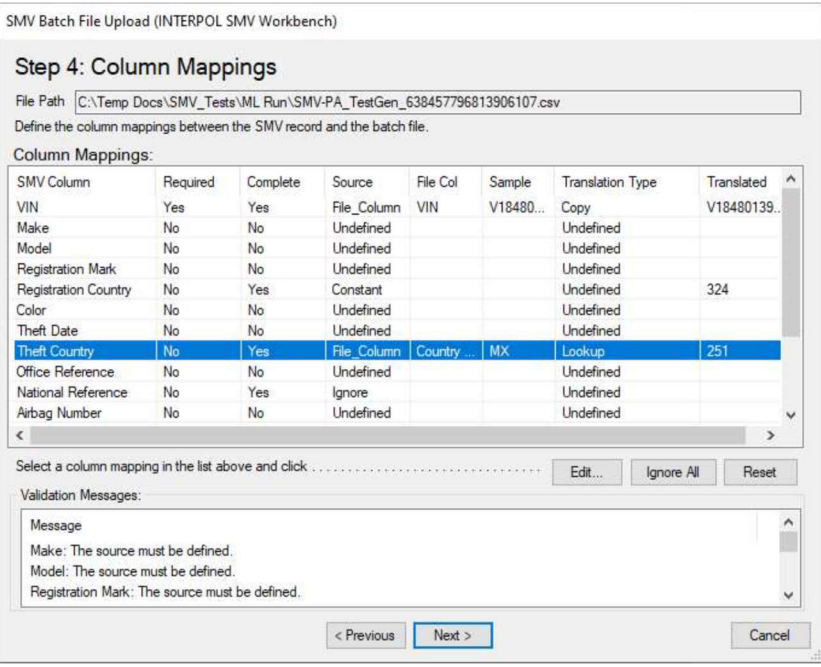

#### Figura 11e (Mapeo de color)

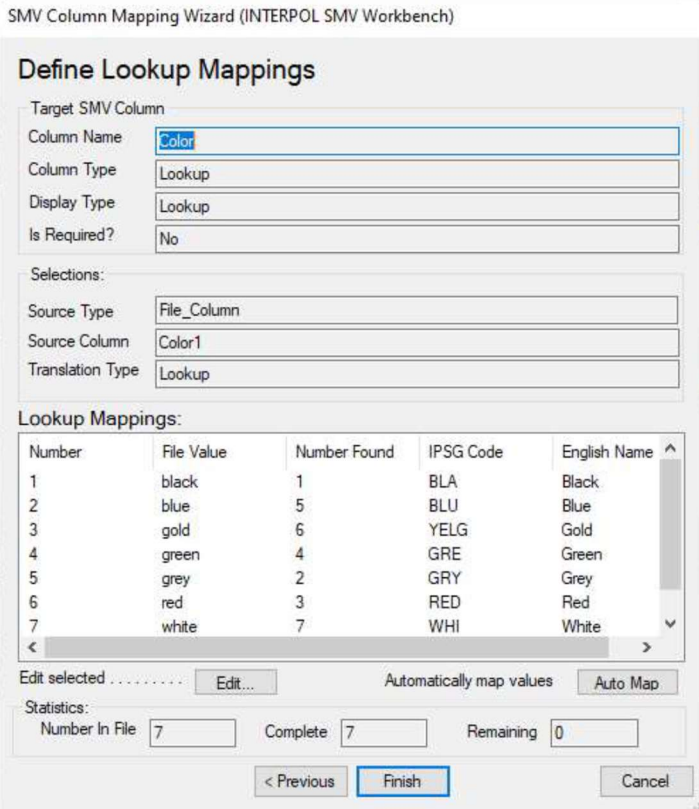

Figura 11f.1(Fecha del robo-columna del archivo)

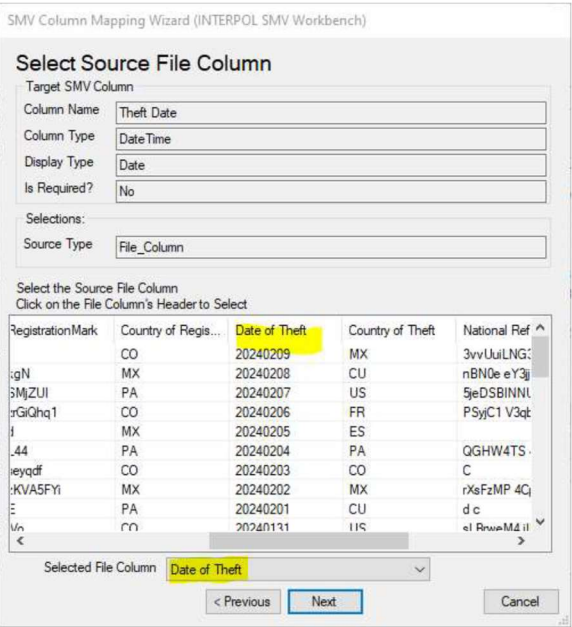

#### Figura 11f.2 (Fecha del robo tipo de traduccion)

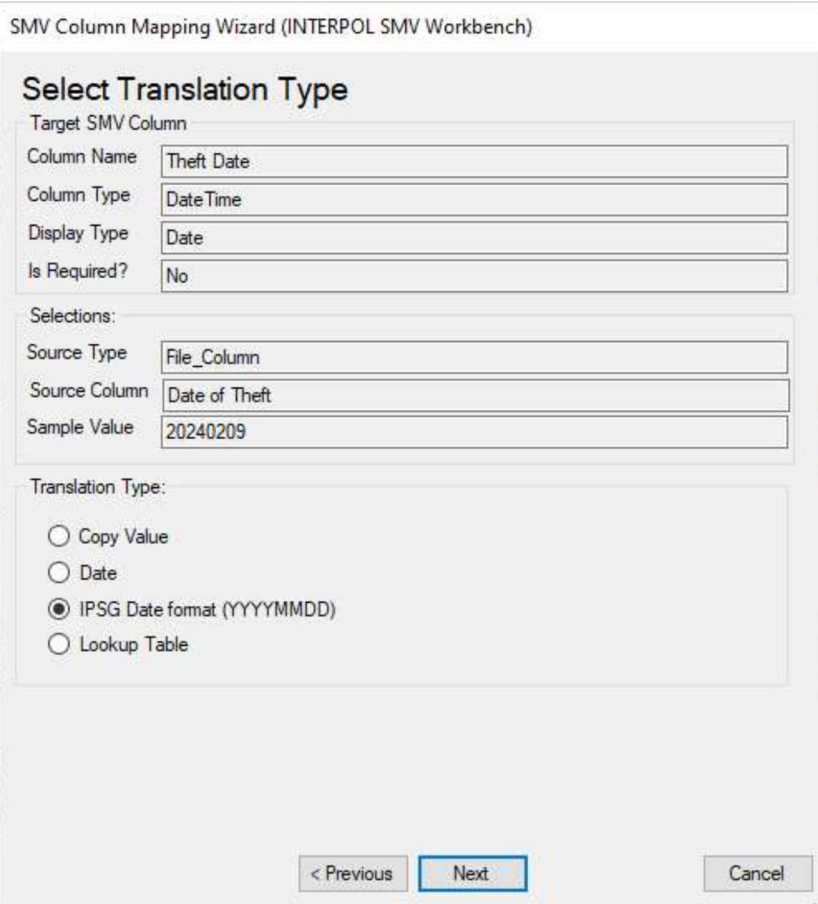

Figure 11g.1(Antes de hacer clic en el boton "Ignorar todo")

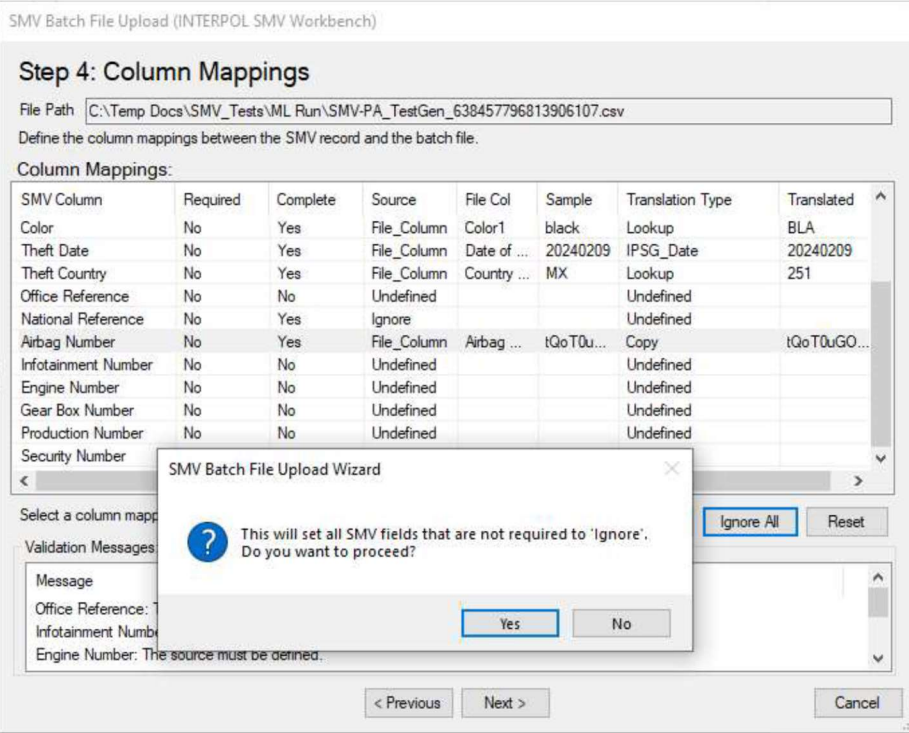

### Figure 11g.2 (Después de hacer clic en el botón "Ignorar todo")

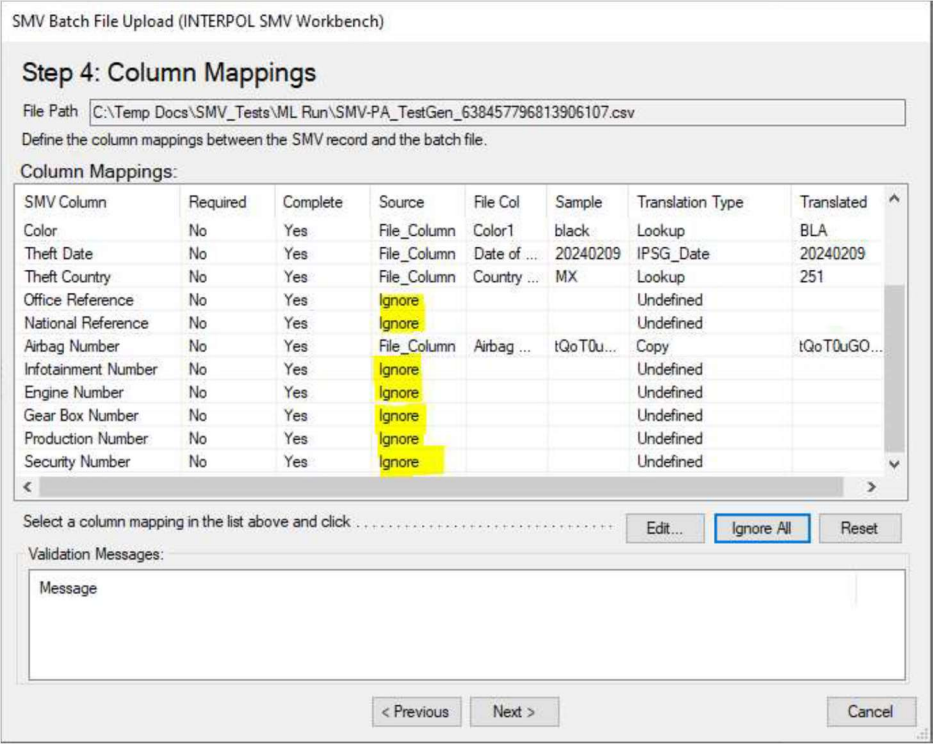

### Ver cargas por lotes archivadas

Para ver un archivo de todos los lotes cargados anteriormente, haga clic en el botón "Archivar" en la pantalla principal. En el cuadro de diálogo "Archivo SMV", haga clic en el botón "Lotes" para abrir el cuadro de diálogo "Archivo de cargas por lotes SMV". Este cuadro de diálogo estará vacío si aún no ha cargado ningún lote.

Puede volver al archivo y reproducir el archivo "Líneas fallidas" después de realizar correcciones en estas líneas. También puede volver atrás y revisar el archivo de registro para comprobar la causa de los errores que se han producido. (Figura 12e)

Figure 12a **Figure 12b** 

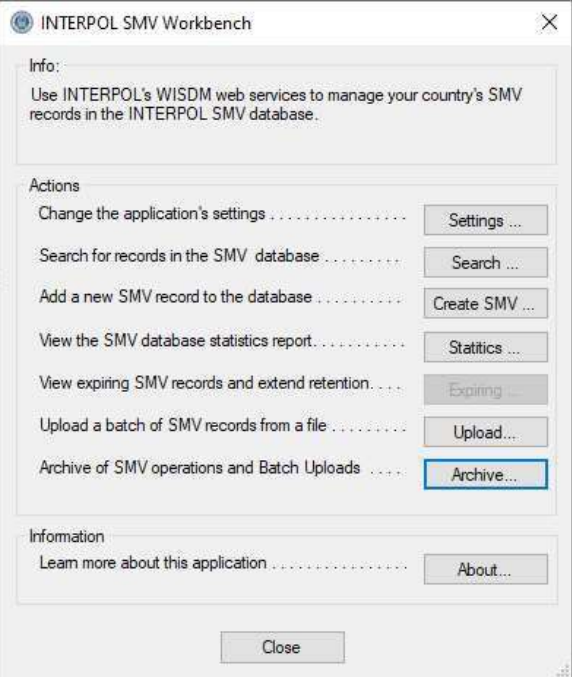

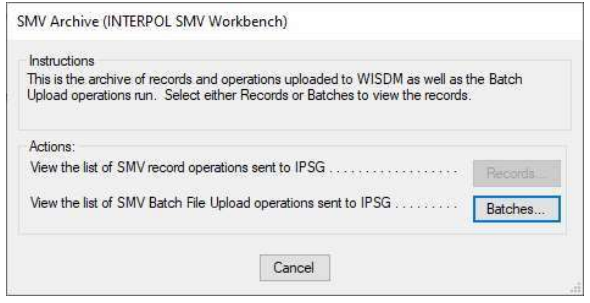

#### Figura 12c

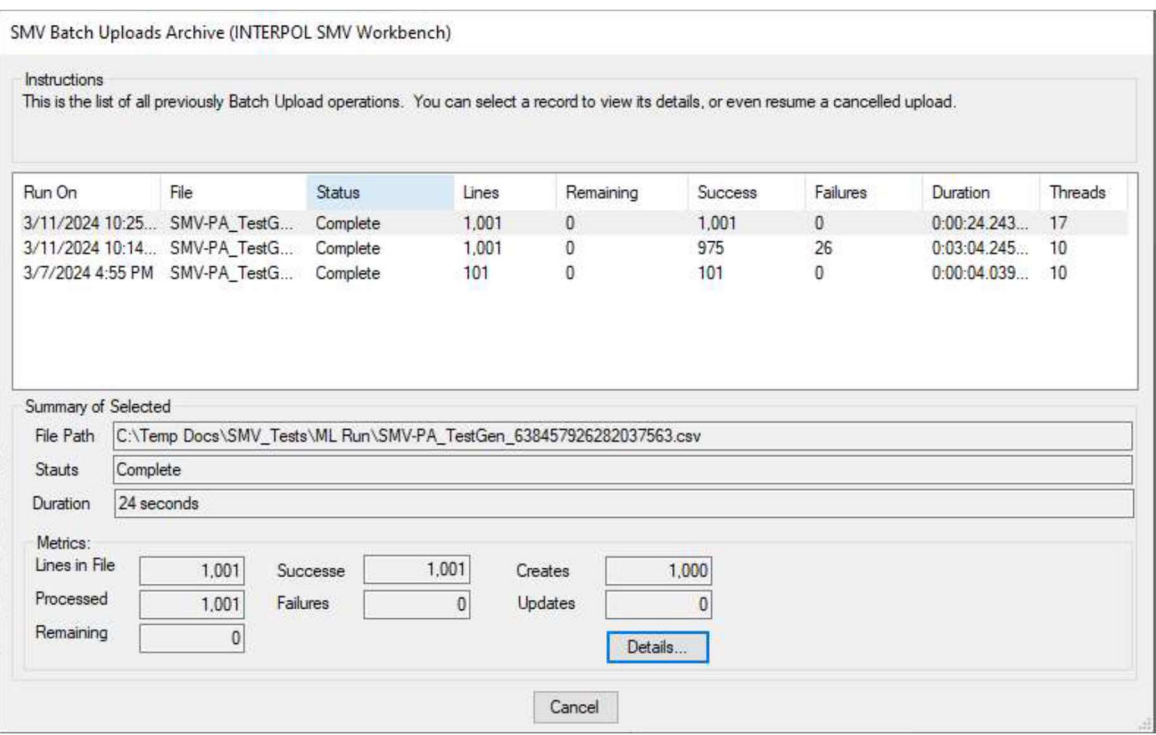

#### Figura 12d

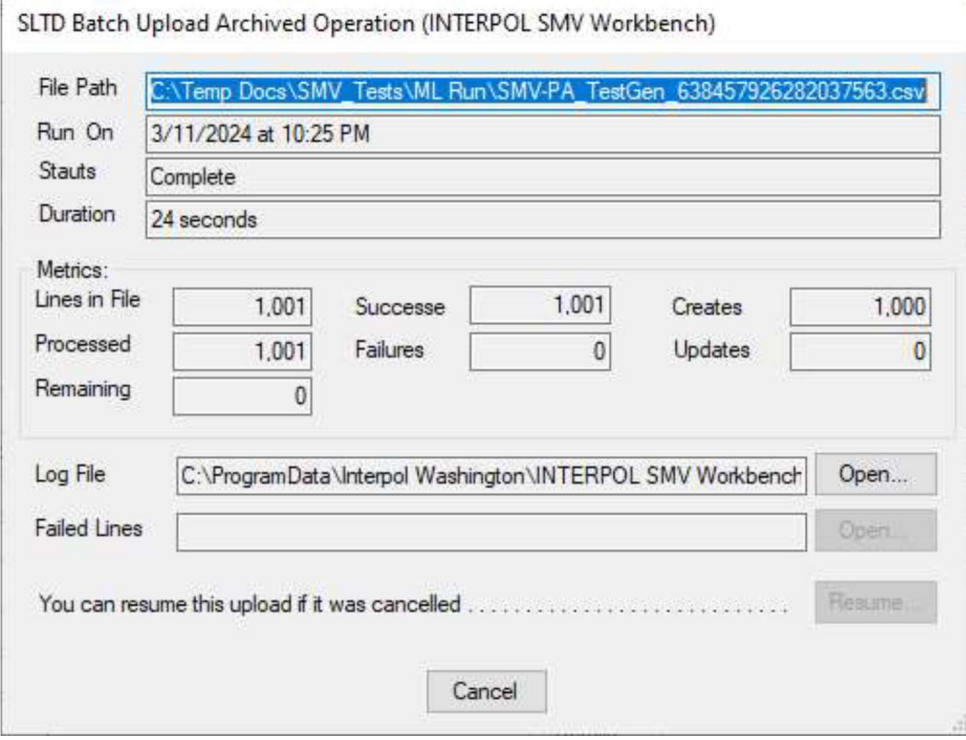

#### Figura 11e

• Puede volver al archivo y reproducir el archivo "Líneas fallidas" después de realizar correcciones en estas líneas. También puede volver atrás y revisar el archivo de registro para comprobar la causa de los errores que se produjeron.

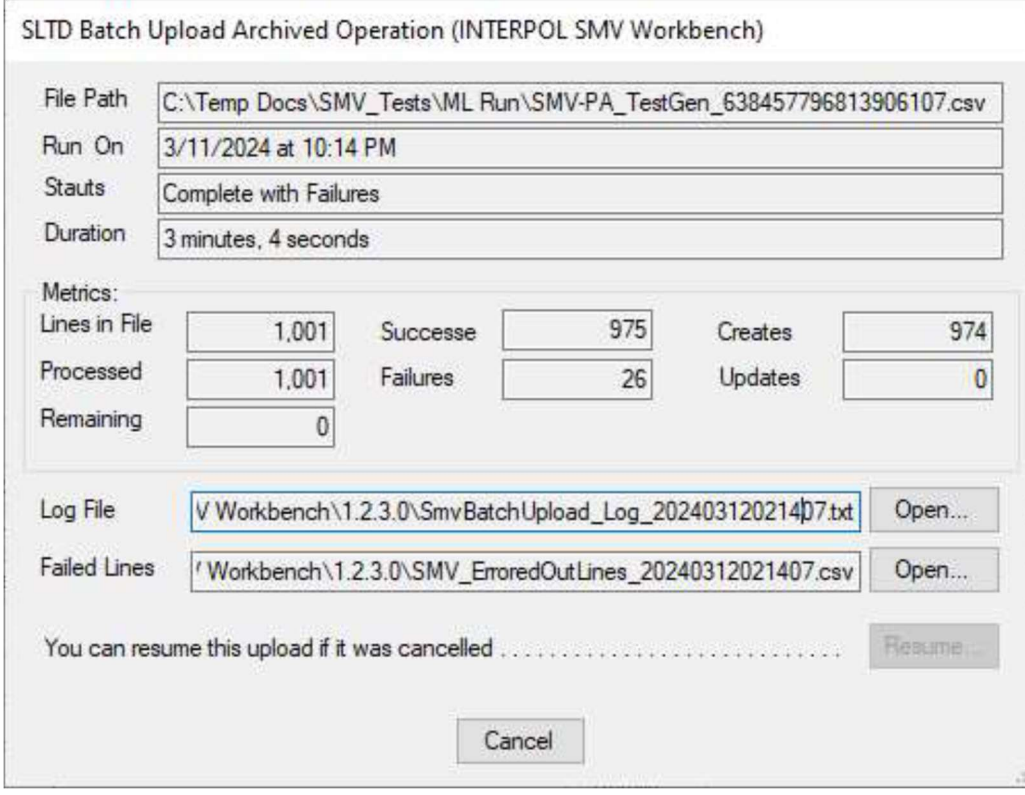

## Información sobre la aplicación

Para ver el cuadro de diálogo Acerca de que muestra información sobre la aplicación, haga clic en el botón "Acerca de" en la pantalla principal.

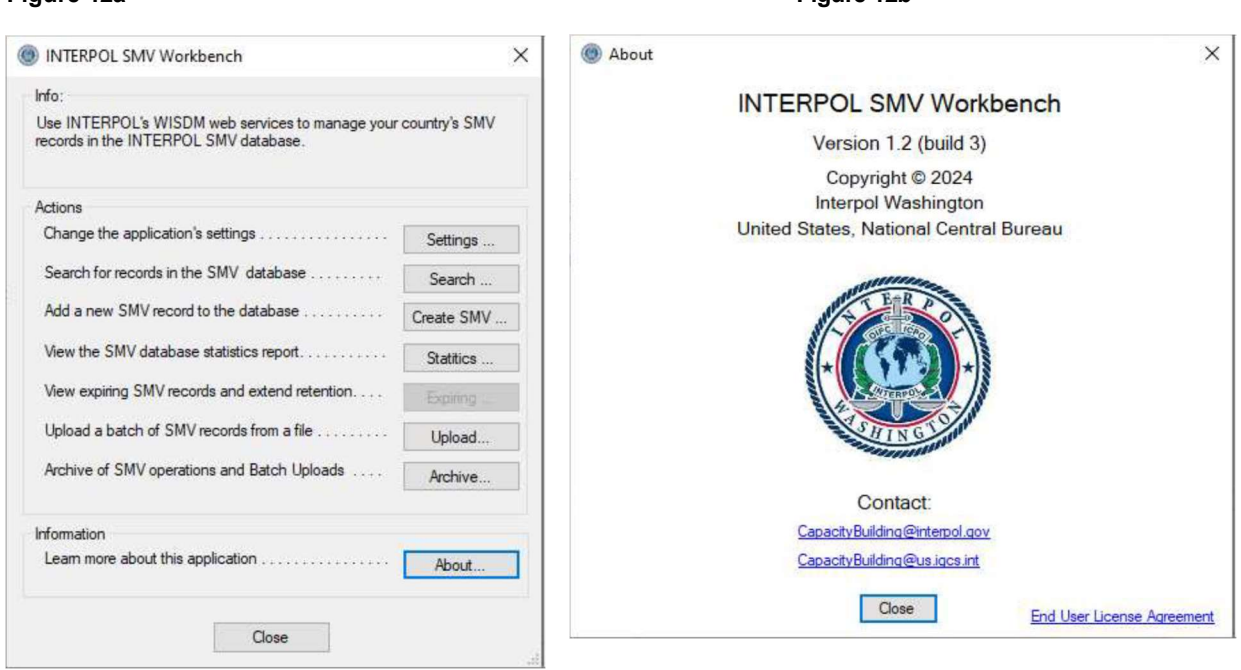